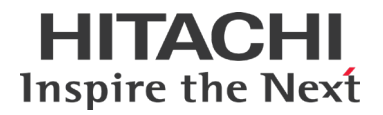

# **Hitachi File Services Manager v6.4.8-04 Release Notes**

# **Contents**

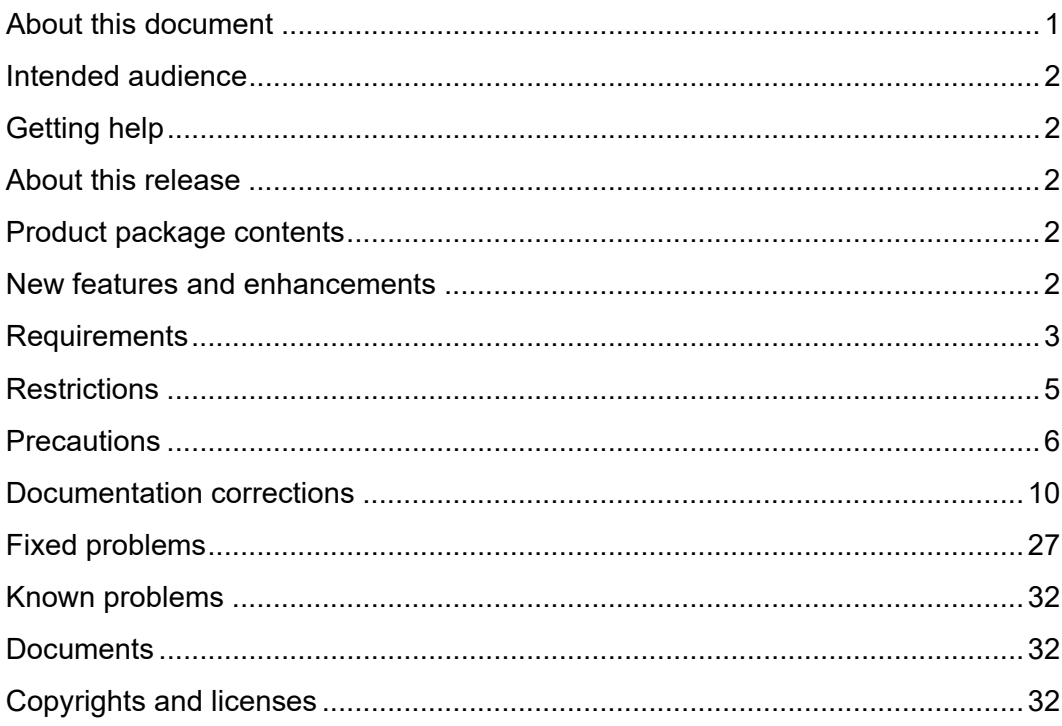

## <span id="page-0-0"></span>**About this document**

This document (RN-90HDI013-69, October 2021) provides information about Hitachi File Services Manager (HFSM) 6.4.8-04. It includes information that was not available at the time the documentation for this product was published as well as a list of known problems and solutions.

# <span id="page-1-0"></span>**Intended audience**

This document is intended for customers and Hitachi Vantara partners who license and use Hitachi File Services Manager.

# <span id="page-1-1"></span>**Getting help**

[Hitachi Vantara Support Connect](http://support.hitachivantara.com/) is the destination for technical support of products and solutions sold by Hitachi Vantara. To contact technical support, log on to Hitachi Vantara Support Connect for contact information:

[https://support.hitachivantara.com/en\\_us/contact-us.html.](https://support.hitachivantara.com/en_us/contact-us.html)

[Hitachi Vantara Community](http://community.hitachivantara.com/s/) is a global online community for customers, partners, independent software vendors, employees, and prospects. It is the destination to get answers, discover insights, and make connections. **Join the conversation today!** Go to [community.hitachivantara.com,](http://community.hitachivantara.com/s/) register, and complete your profile.

# <span id="page-1-2"></span>**About this release**

This release provides new support and resolves known problems.

# <span id="page-1-3"></span>**Product package contents**

### **Table 1. Product package contents**

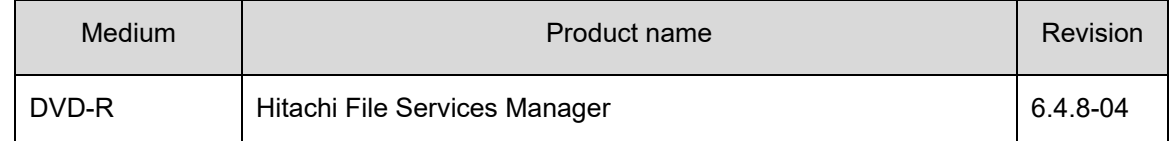

## <span id="page-1-4"></span>**New features and enhancements**

#### **Table 2. New Features and enhancements**

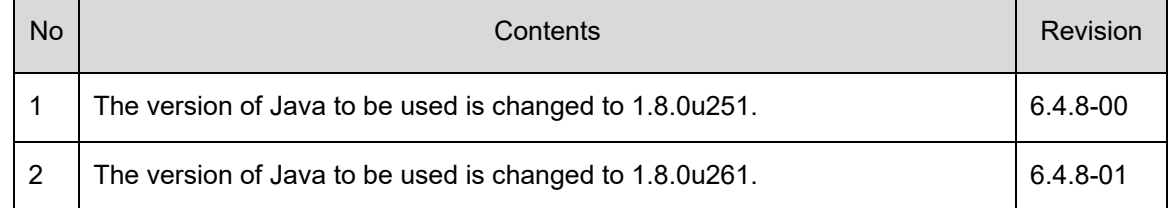

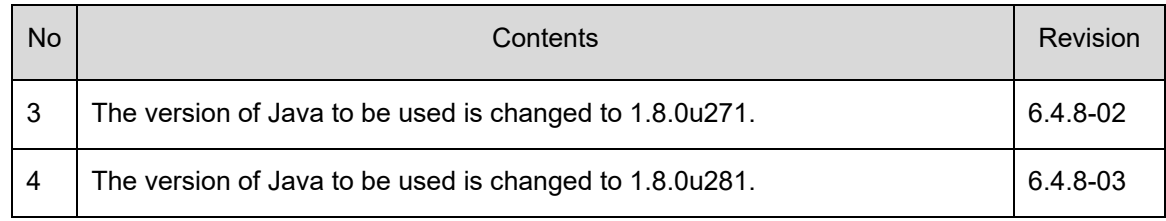

# <span id="page-2-0"></span>**Requirements**

## Operating System Requirements

### **Table 3. Supported platforms for HFSM management server**

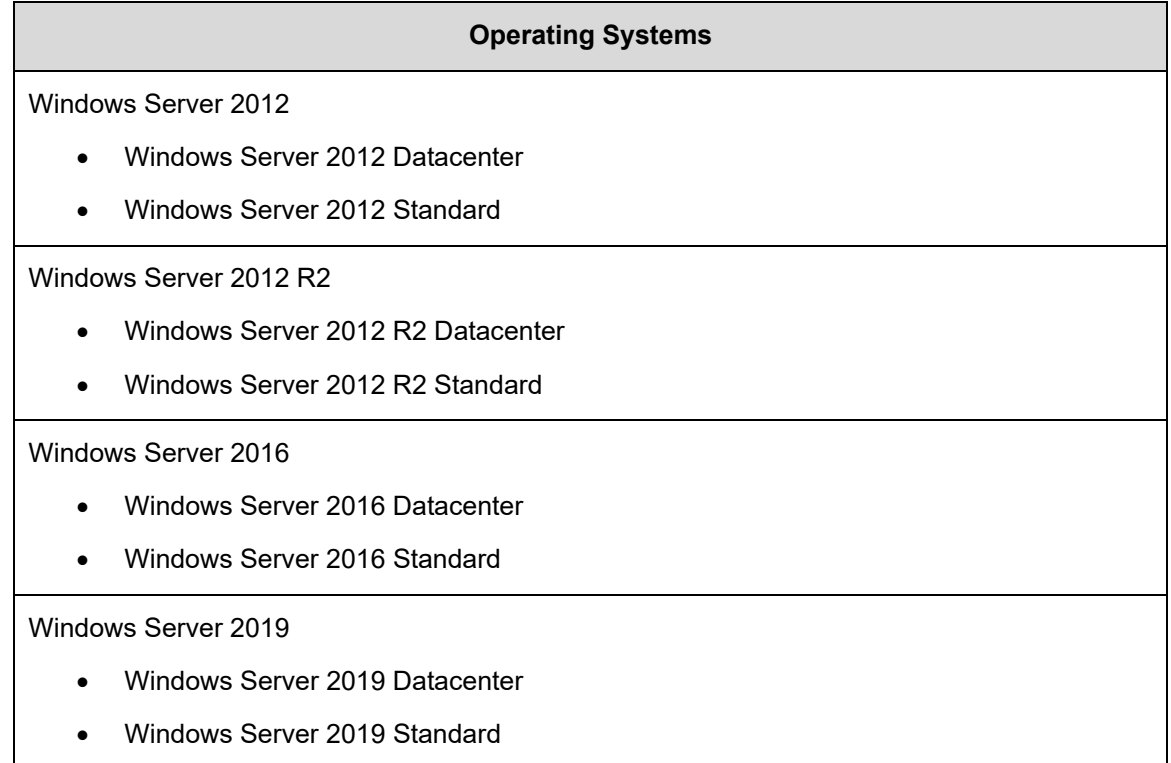

### **Table 4. Supported platforms for HFSM management console**

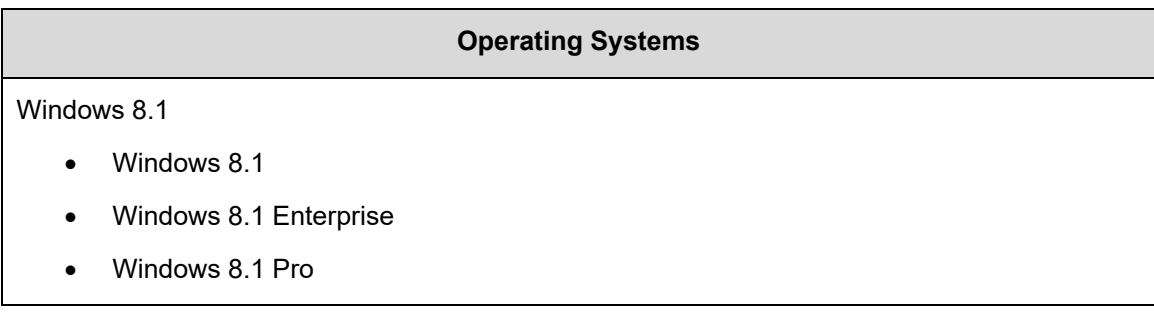

## **Operating Systems** Windows 8.1 x64 Editions • Windows 8.1 • Windows 8.1 Enterprise • Windows 8.1 Pro Windows Server 2012 • Windows Server 2012, Datacenter • Windows Server 2012, Standard Windows Server 2012 R2 • Windows Server 2012 R2, Datacenter • Windows Server 2012 R2, Standard Windows 10 • Windows 10 Home • Windows 10 Enterprise • Windows 10 Pro • Windows 10 Education

Windows 10 x64 Edition

- Windows 10 Home
- Windows 10 Enterprise
- Windows 10 Pro
- Windows 10 Education

Windows Server 2016

- Windows Server 2016 Datacenter
- Windows Server 2016 Standard

#### Windows Server 2019

- Windows Server 2019 Datacenter
- Windows Server 2019 Standard

### Red Hat Enterprise Linux 6.4

### Required Web browser

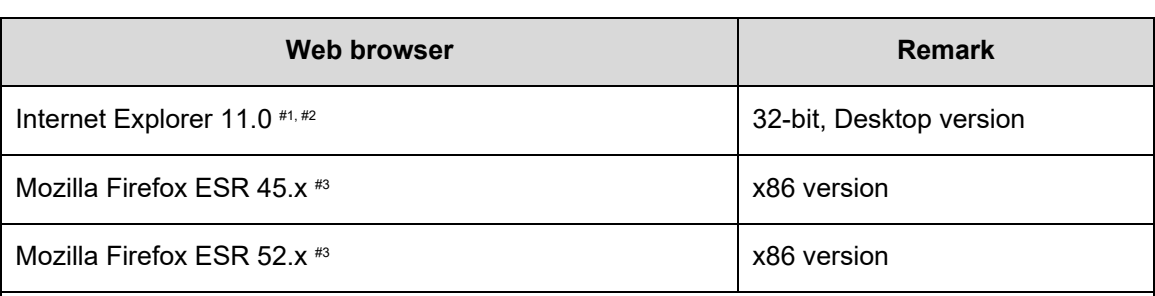

### **Table 5. Supported Web browser for HFSM management console**

#1: The version of the target management node should be Hitachi Data Ingestor (HDI) 4.2.0-00 or later.

#2: If an operation to open a different window or tab is performed, an unnecessary window may be opened concurrently. For the case, see the usage precaution.

#3: The version of HFSM should be 6.1.2-00 or later.

### Required Programs for Processing Node

Hitachi Data Ingestor is required on the network node controllers.

### Memory and Disk Space Requirements

The following table lists memory and disk space requirements for HFSM:

**Table 6. Hitachi File Services Manager Requirements**

| <b>Program Name</b>           | <b>Memory</b> | <b>Disk Space</b> |
|-------------------------------|---------------|-------------------|
| Hitachi File Services Manager | 2 GB          | 4 GB              |

# <span id="page-4-0"></span>**Restrictions**

- On the page of Task Management dialog, some keyboard operations may not be available. For example, choosing items from pull-down menu cannot be done from keyboard.
- In case user set the migration interval for 4 weeks with either of  $\alpha$ rcmigset or arcmigedit command, the operation you have done through [Task Edit] in migration task window will not be reflected to the settings.
- User cannot specify a character which consists of 4 bytes code in UTF-8 to following field.
	- o [Task Comment] field in [Add Task] and [Edit Task]
	- o [File name] field and [Directory path] field in policy information
	- o Arguments of arcmigset and arcmigedit commands
- When combining with HCP, do not use symbols (other than alphabets and numbers) for a user name or password of HCP tenant administrator.
- By using HFSM 6.1.1 or later, you cannot manage HDI 5.4.1 and update from HDI 5.4.1 to any version. Please use HFSM 5.4.1 for updating to and managing HDI 5.4.1. In case you want to manage HDI nodes with HFSM 6.1.1 or later, please update to HDI 6.1.1 or later and do not update to HDI 5.4.1.
- When updating the node software from HFSM using Firefox, the screen may be frozen during the update. In this case, click [Refresh Tree] to update the information on the window, and then verify that the system version of both nodes is installed software version.

## <span id="page-5-0"></span>**Precautions**

- 1) HFSM version 6.4.2-00 and later cannot manage nodes with the software earlier than 6.4.2-00 installed. For the procedure to upgrade the node software, refer to "Updating software" in Hitachi Data Ingestor Cluster Administrator's Guide.
- 2) Precaution of install the related programs in the same computer as HFSM

When installing the following programs into the same computer as HFSM, upgrading is required to the following version:

- a) Hitachi Device Manager 8.5.2 or later.
- b) Hitachi Compute Systems Manager 7.5.1-00 or later.
- c) JP1/Automatic Operation 10-10 or later.
- d) SVP software for VSP Gx00 series which can coexist with HFSM is version 83-03-01-XX/XX or later
- 3) When installing the following programs into the same computer as HFSM, upgrading is required to the following version:

'Automatic LU creation' functionality is used to create an LU easily without considering the RAID group. Note the following points when you use this functionality:

- a) Do not share the storage subsystem with another HDI or SAN.
- b) 'Automatic LU creation' cannot choose RAID group and disk drive to create an LU. Therefore, the following may occur:
- i. A RAID group may unintentionally be created on the disk drive.
- ii. An LU may unintentionally be created at the RAID group.
- c) If you want to operate the system in a high performance or high load environment, use Storage Navigator Modular 2 to create RAID group and LU.
- 4) Precaution of update installation on that plugged into the Device Manager GUI environment

When the update installation is done to the environment that plugged into the Device Manager GUI, the plugged into the Device Manager GUI is released. Therefore, please set the administrator authentication of HFSM after installation has been done, if necessary.

5) Precaution of Migration Management

The management method of the HCP was changed to improve operationality of the tenant management. When the migrating data to HCP has been used, either of the following setting is necessary.

- a) Register the tenant administrator account on HCP that the same name and same password as the data access account.
- b) Settings of the tenant administrator is required by using HCP Settings of Configuration Wizard.
- 6) Precaution of HCP Settings in Configuration Wizard

The namespace named system-backup-data is allocated automatically for Backups of the system construction information, and the information is backed up.

7) Precaution of update installation for HDI earlier than 4.0.0-00

One tenant becomes available to use from several systems. When the migrating data to HCP had been used before update, please confirm to the HCP administrator that the namespace named system-backup-data is already created.

8) Usage precaution for Internet Explorer 11.0 as Management console

An operation to open different window or tab by a click of anchor or button on the window may cause an unnecessary window (such as blank or in transition window) to be opened concurrently. In this case, close the unnecessary window. If this problem persists, create a new Windows user account and then operate the browser with the new user.

In addition, when the operating system of the management console is Windows Server 2012 R2, Windows 8.1 or Windows 10, white line under tab in dialogue, black line under the tab in the main console might be displayed, however those lines do not affect the operation of the management console.

9) Precaution when update installation

When a character string consisting of 65 or more characters is specified for - key-passwd as a password of private key for public key certificate prepared by administrator, access from a browser is disabled at update installation. For this, run the certctl command with --reset option specified to initialize the set certificate before the update installation to a version 6.1.1-00 or later. During the course of update installation, below anomalies occur on HDI Single node and Cluster model in case the certificate is NOT initialized. After the completion of node0 update installation, node restart fails then HFSM access to the nodes becomes unavailable with issuing KAQM20046-E message on HFSM screen.

Please perform below procedure for the recovery.

- **1.** Log in to node1 via ssh and execute following steps.
- 1) Confirm the cluster node and resource group status as below by clstatus command.
- a) Node status: node 0 is "INACTIVE", node1 is "UP"
- b) Resource Group status: Resource groups of both nodes are running on node1 and show status "Online"
- 2) Confirm the HDI version is NOT updated, by versionlist command.
- 3) Initialize certificate by certctl command with reset option  $(-$ -reset).
- **2.** Log in to node0 via ssh and execute following steps.
- 1) Confirm the HDI version is updated, by versionlist command.
- 2) Initialize certificate by  $\text{cert}$  command with reset option (--reset).
- 3) Start node0 by ndstart command.
- 4) Confirm node0 status is "UP" by clstatus command.
- **3.** Log in to HFSM to perform following steps.
- 1) Execute "Refresh Processing Node" to check connection error doesn't occur.
- 2) Failover both resource groups to node0 from "Cluster Management" screen.
- 3) Execute "Refresh Processing Node" to refresh the HFSM information.
- 4) Execute "Update Software" from "System Software" pane to update node1.
- 5) After the completion of update install, confirm HDI version of both nodes are up to date.
- 6) Both resource groups are running on node0. Failback one of the resource group whose default host node is node1.
- 10) Caution for WWW browser security setting

On the security setting in the Advanced tab on WWW browser connected to HDI or management server, clear check boxes for Use SSL2.0 and Use SSL3.0.

11) Caution for software update on HDI node version 6.1.0 or earlier

Default TLS version for the communication between the management server and the HDI is TLSv1.2 from HFSM 6.2.0. Therefore HFSM cannot communicate with a HDI 6.1.0 or earlier by default.

To perform software update on a HDI node whose version is 6.1.0 or earlier, first set the TLS version for the communication between the management server and the node in accordance with the procedure below. When the update installation for all nodes is complete, turn the TLS setting back to the previous one.

1. If user.conf exists in *Hitachi-Command-Suite-Common-Component installation-folder*\conf folder of the management server, add a row. If it does not exist, newly create it with the content below.

```
ssl.protocol=TLSv1
```
- 2. Select **Stop - HFSM** from File Services Manager of Hitachi Command Suite in the **Start** menu of the management server to stop HFSM.
- 3. Select **Start - HFSM** from **File Services Manager** of Hitachi Command Suite in the **Start** menu of the management server to start HFSM.
- 4. Click **Refresh Processing Node** of HFSM to refresh the node.
- 5. Perform software update on node with HFSM. For the procedure to update the software, refer to "Updating software" page on 14-3 in Hitachi Data Ingestor Cluster Administrator's Guide.
- 6. When the software update is complete, turn back Hitachi-Command-Suite- Common-Component-installation-folder\conf\user.conf of the management server as it was before step 1. (If a row is added, delete the row. If a file is newly created, delete the file.)
- 7. Select **Stop - HFSM** from File Services Manager of Hitachi Command Suite in the **Start** menu of the management server to stop HFSM. If other HCS products are installed, stop all HCS products.
- 8. Select **Start - HFSM** from File Services Manager of Hitachi Command Suite in the **Start** menu of the management server to start HFSM. If other HCS products are installed, start all HCS products.
- 9. Click **Refresh Processing Node** of HFSM to refresh the node. Caution for creating a file system when On (Read/Write) is selected for Content sharing: The list of namespaces to select as a migration target HCP system in the **Create File System** dialog box includes namespaces that do not allow read/write access (the scenario is not applicable if you are creating a new namespace).

 Make sure that the namespace you select allows read/write access. Use the **Test Connection** button on the screen to ensure connection to the HCP system before creating a file system.

# <span id="page-9-0"></span>**Documentation corrections**

| <b>No</b>      | <b>Location to be</b><br>corrected                            | <b>Corrections</b>                                                                                                    |                                                                                                    |
|----------------|---------------------------------------------------------------|----------------------------------------------------------------------------------------------------|----------------------------------------------------------------------------------------------------|
| 1              | KAQM37<br>messages<br><b>Before</b><br>Table 5-25<br>KAQM37   | Message:<br>Restoration of a data-referencing file system failed. (reason =<br>{insufficient memory no disk space HCP communication<br>error authentication error some other error}, file system name = file-<br>system-name) |                                                                                                    |
|                | messages<br>Message ID:<br>KAQM37228-E                        | After                                                                                                    | Message:<br>Restoration of a data-referencing file system failed. (reason =<br>{insufficient memory no disk space HCP communication<br>error authentication error lock timeout some other error}, file system<br>$name = file-system-name)$                                                                                                    |
| $\overline{2}$ | Table 3-1<br><b>KAQG</b><br>messages                          | Add                                                                                                    | Message ID:<br>KAQG52069-E<br>Message:<br>Acquisition of a lock failed during execution of a command. Wait a while,<br>and then execute the command again.<br>Description and Action:<br>Acquisition of a lock failed during execution of a command.<br>(O)<br>Wait a while, and then execute the command again. If the error persists,<br>acquire all the log data, and then contact maintenance personnel. |
| 3              | KAQM26<br>messages<br><b>Table 5-19</b><br>KAQM26<br>messages | Message ID:<br>KAQM26053-W<br>Message:<br>Add<br>Failed to load migration task.<br>Description and Action:<br>The migration task could not be loaded because the file system name<br>could not be acquired.                   |                                                                                                    |

**Table 7. Corrections for "Hitachi Data Ingestor Error Codes"**

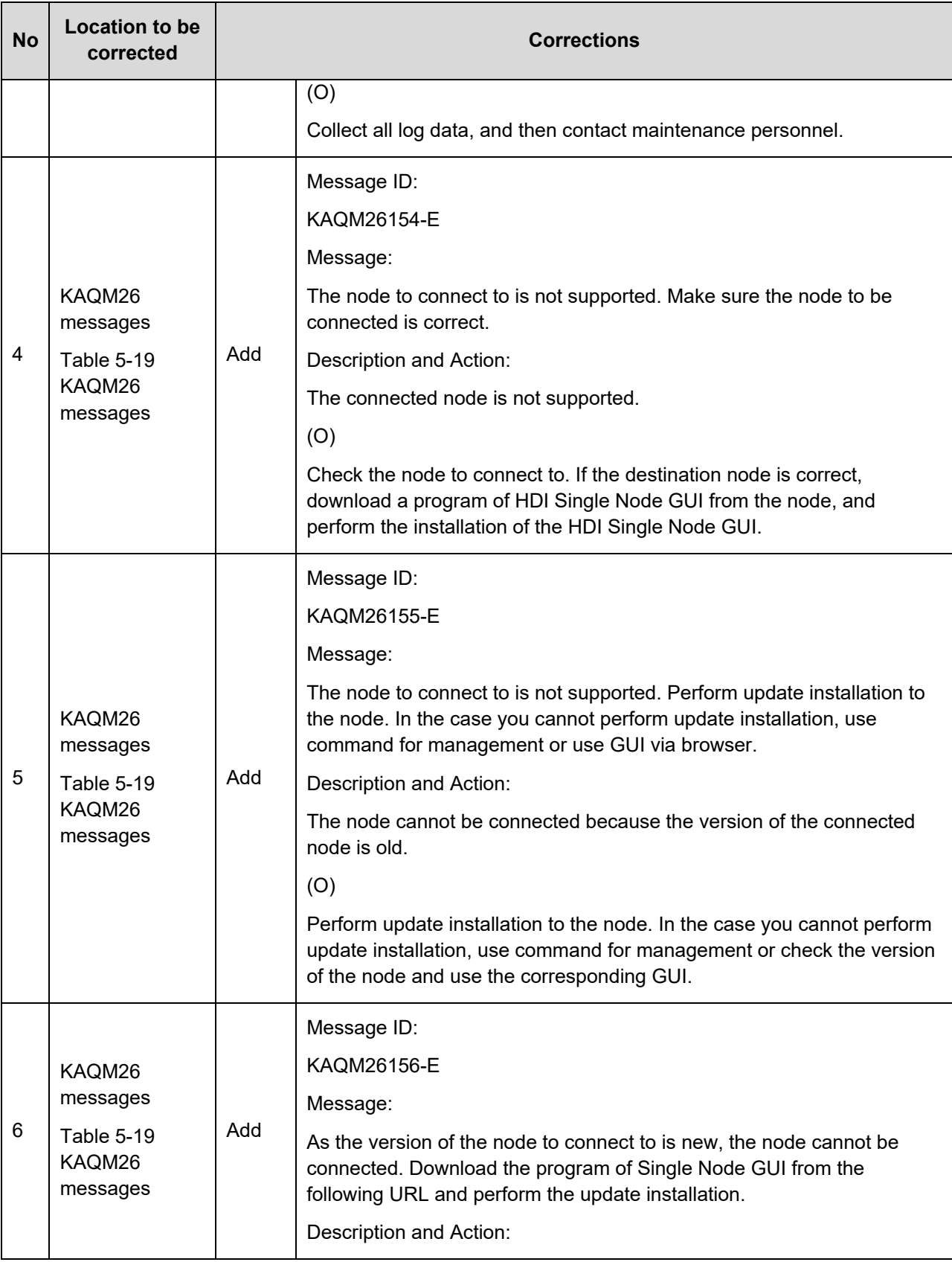

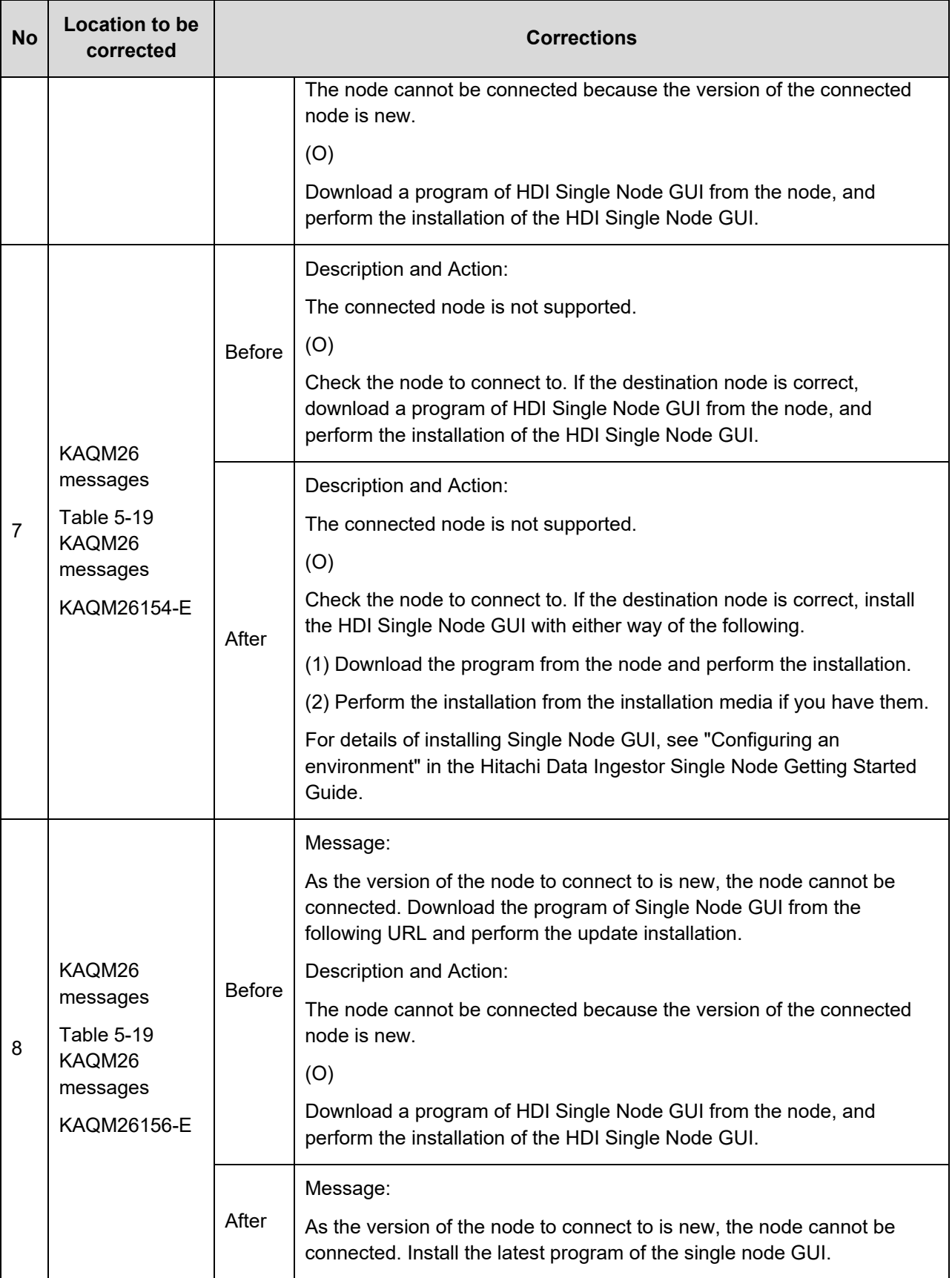

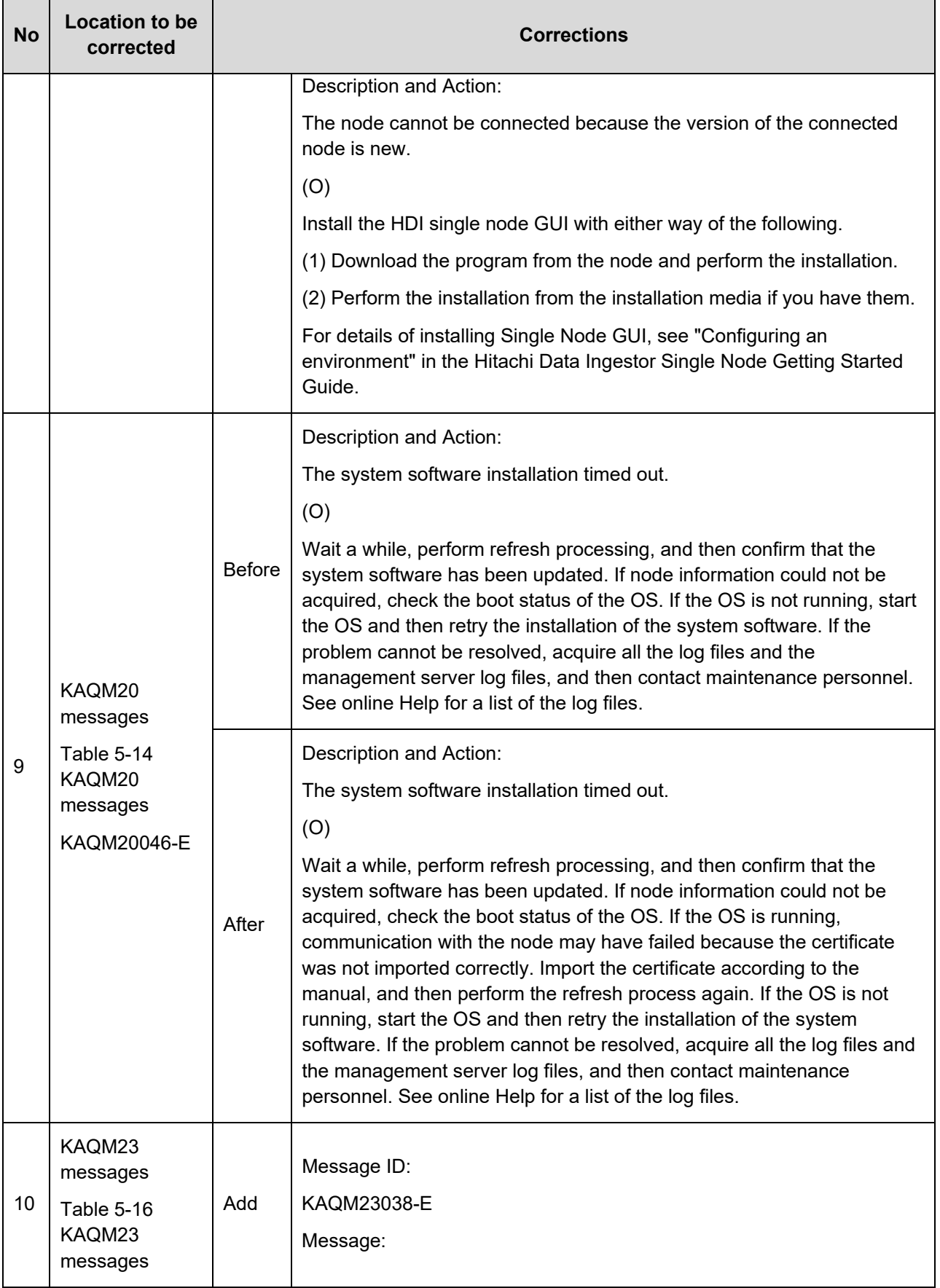

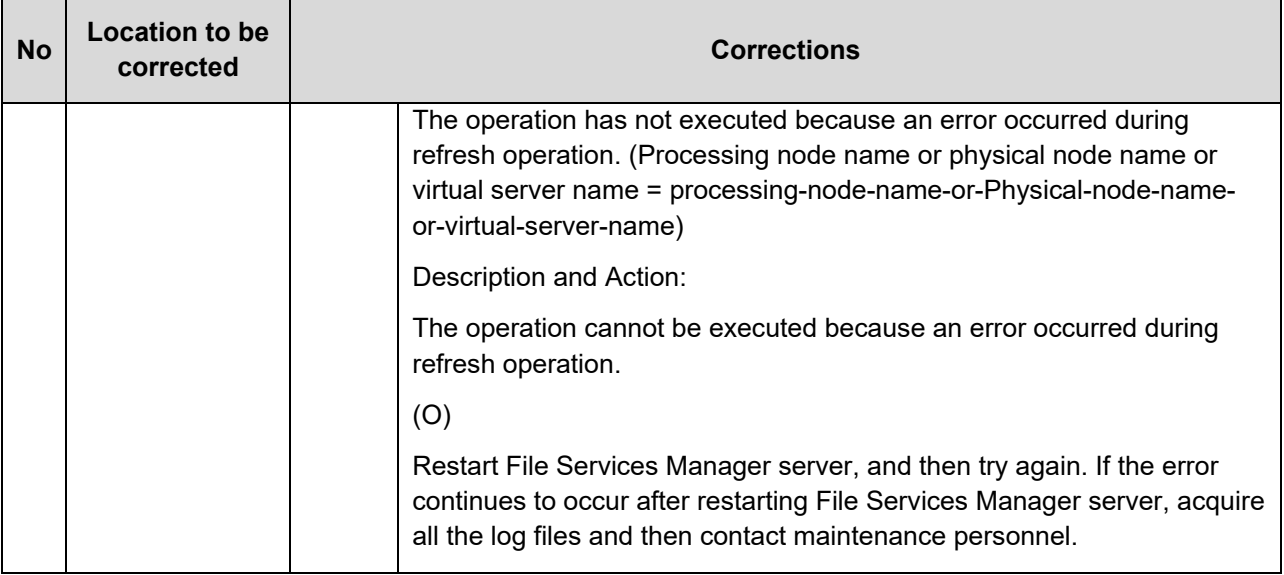

### **Table 8. Corrections for "Hitachi Data Ingestor CLI Administrator's Guide"**

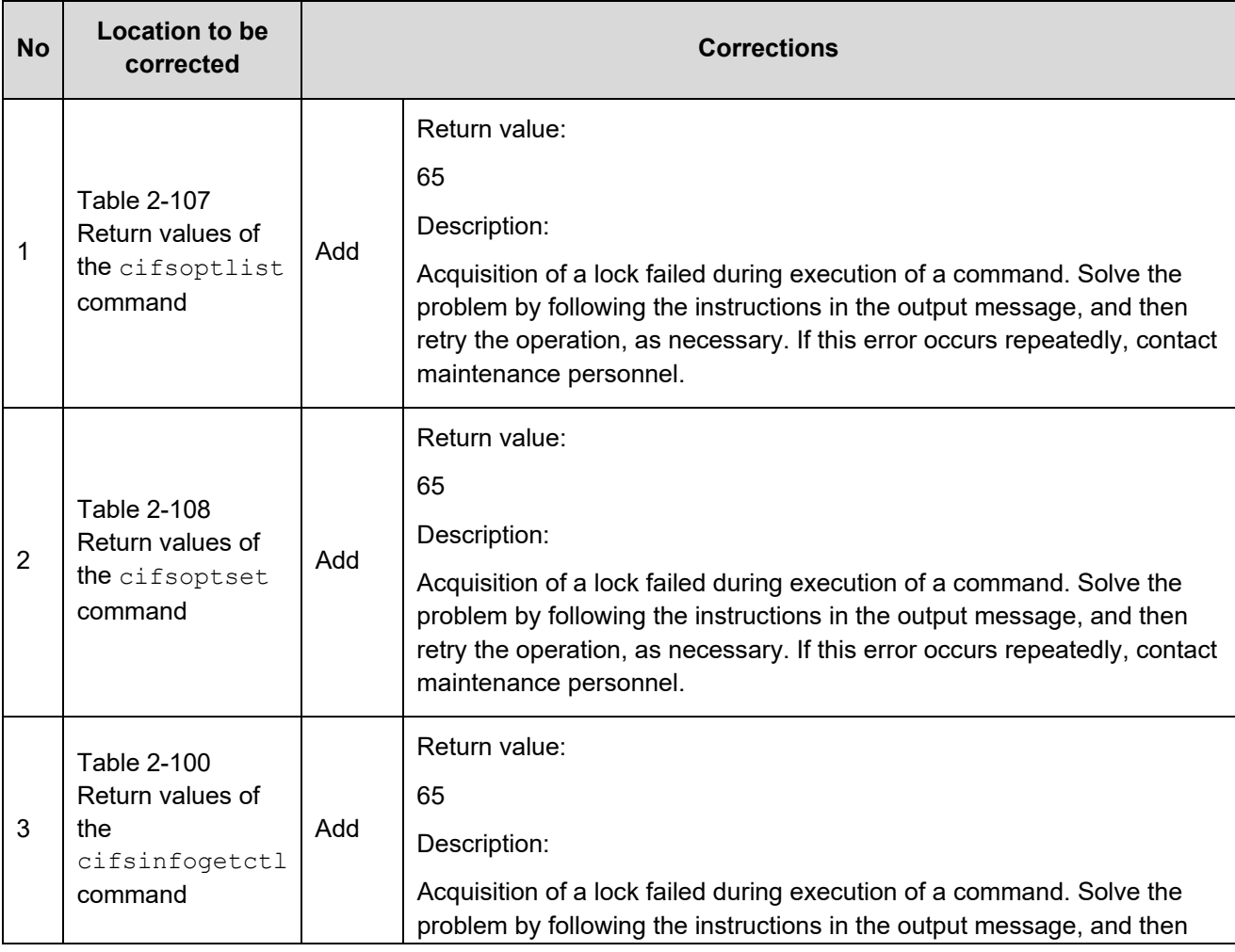

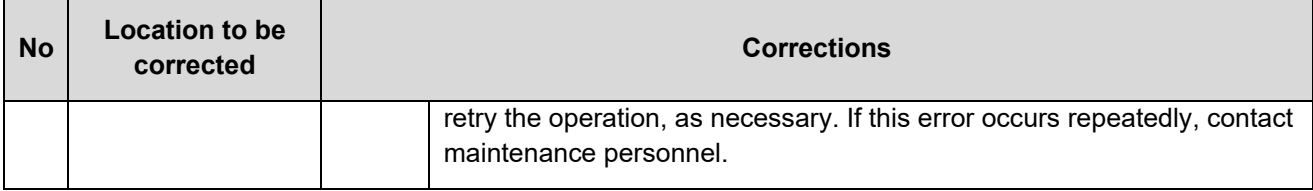

### **Table 9. Corrections for "Hitachi Data Ingestor Cluster Administrator's Guide"**

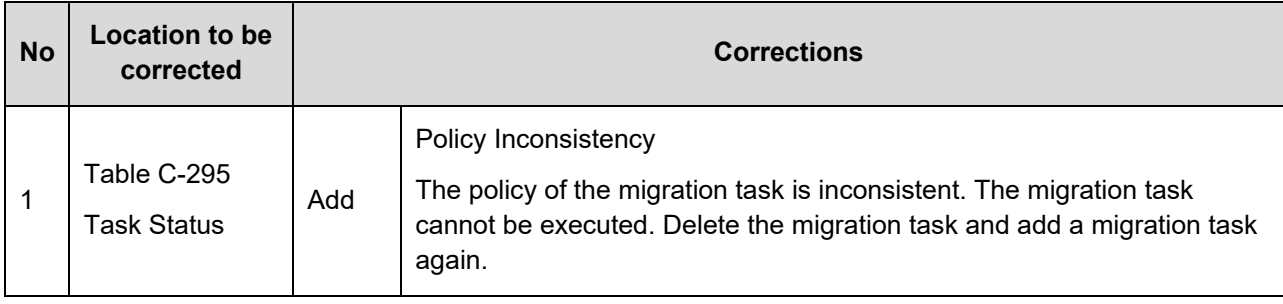

### **Table 10. Corrections for "Hitachi Data Ingestor Installation and Configuration Guide"**

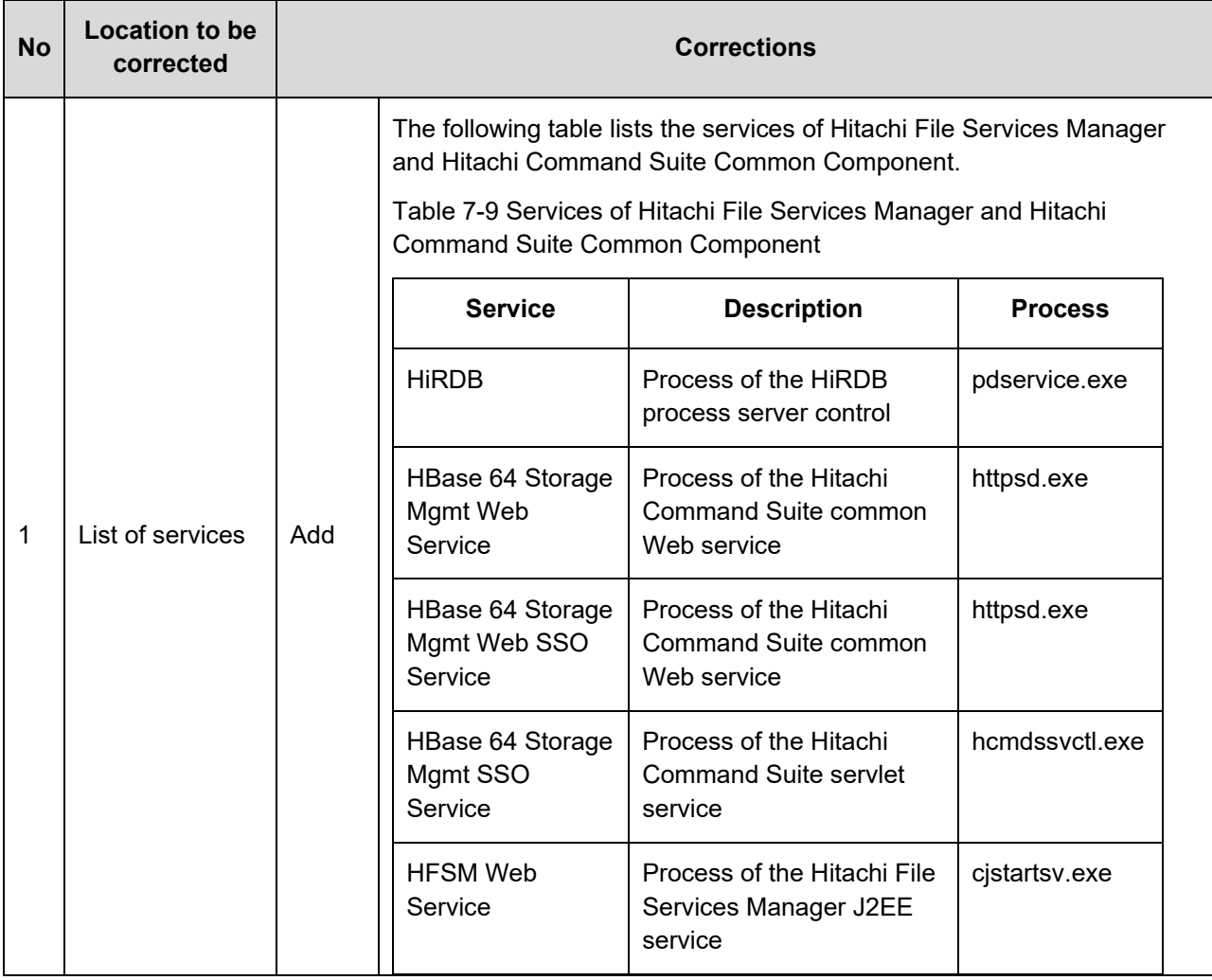

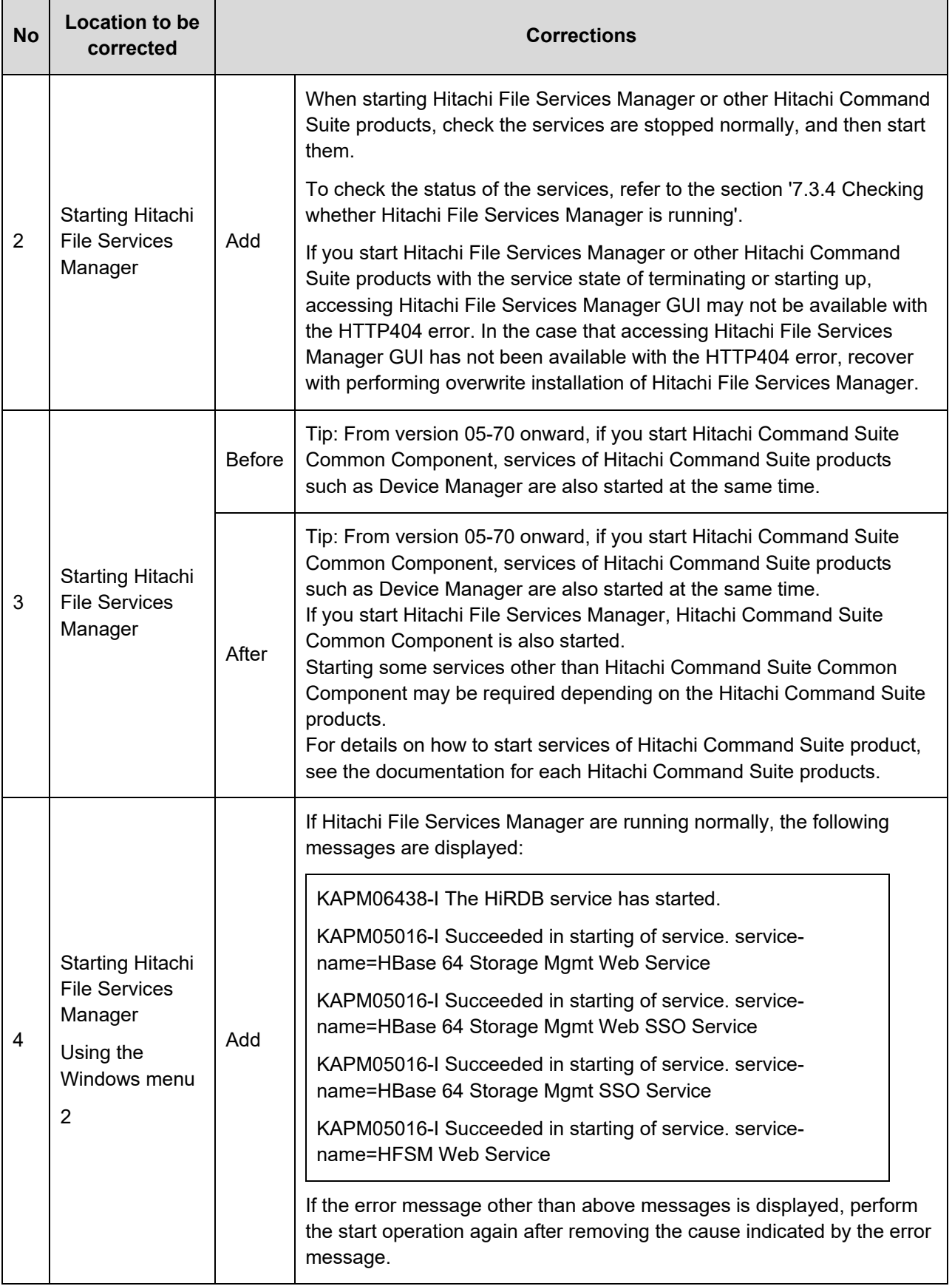

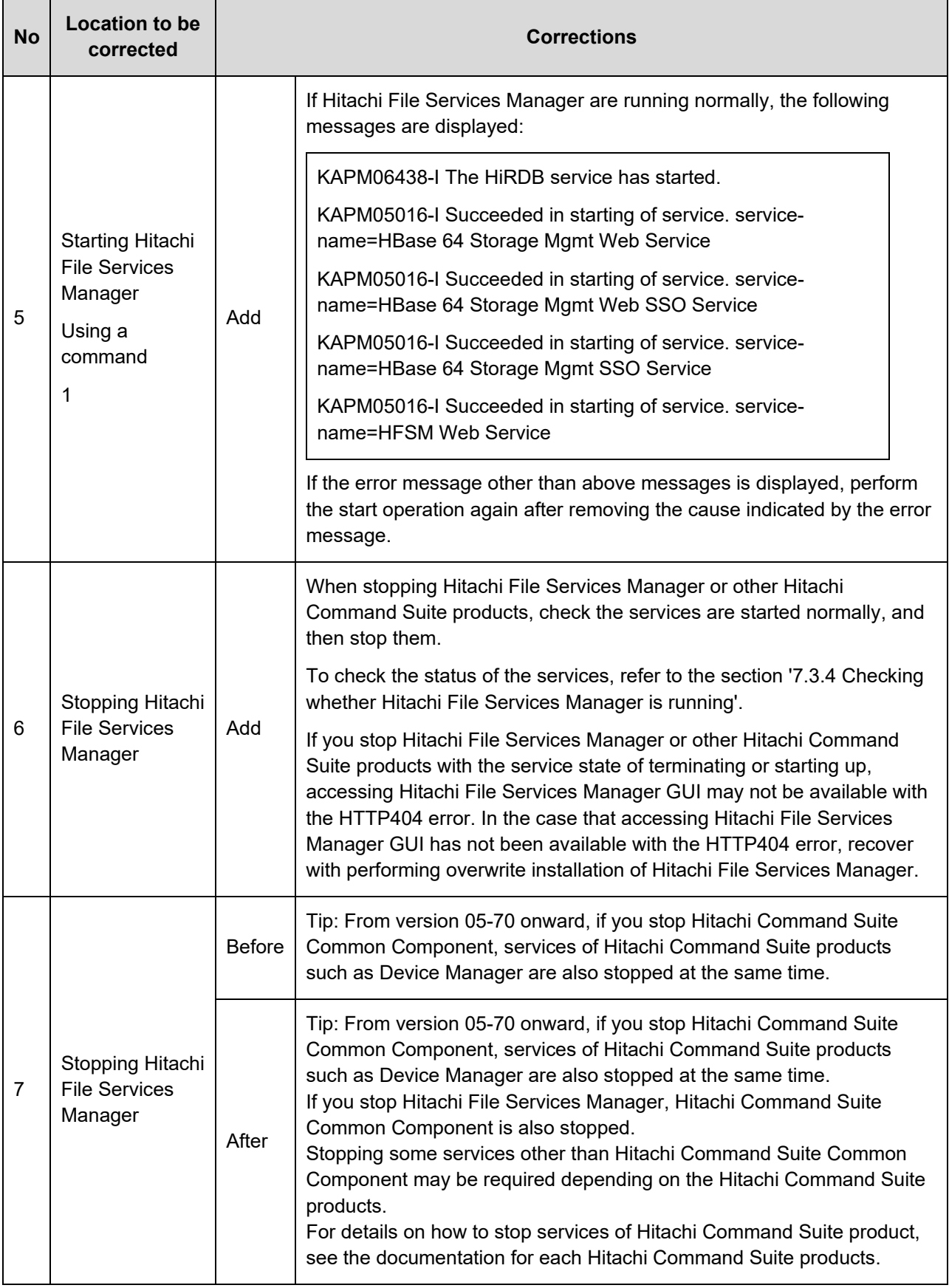

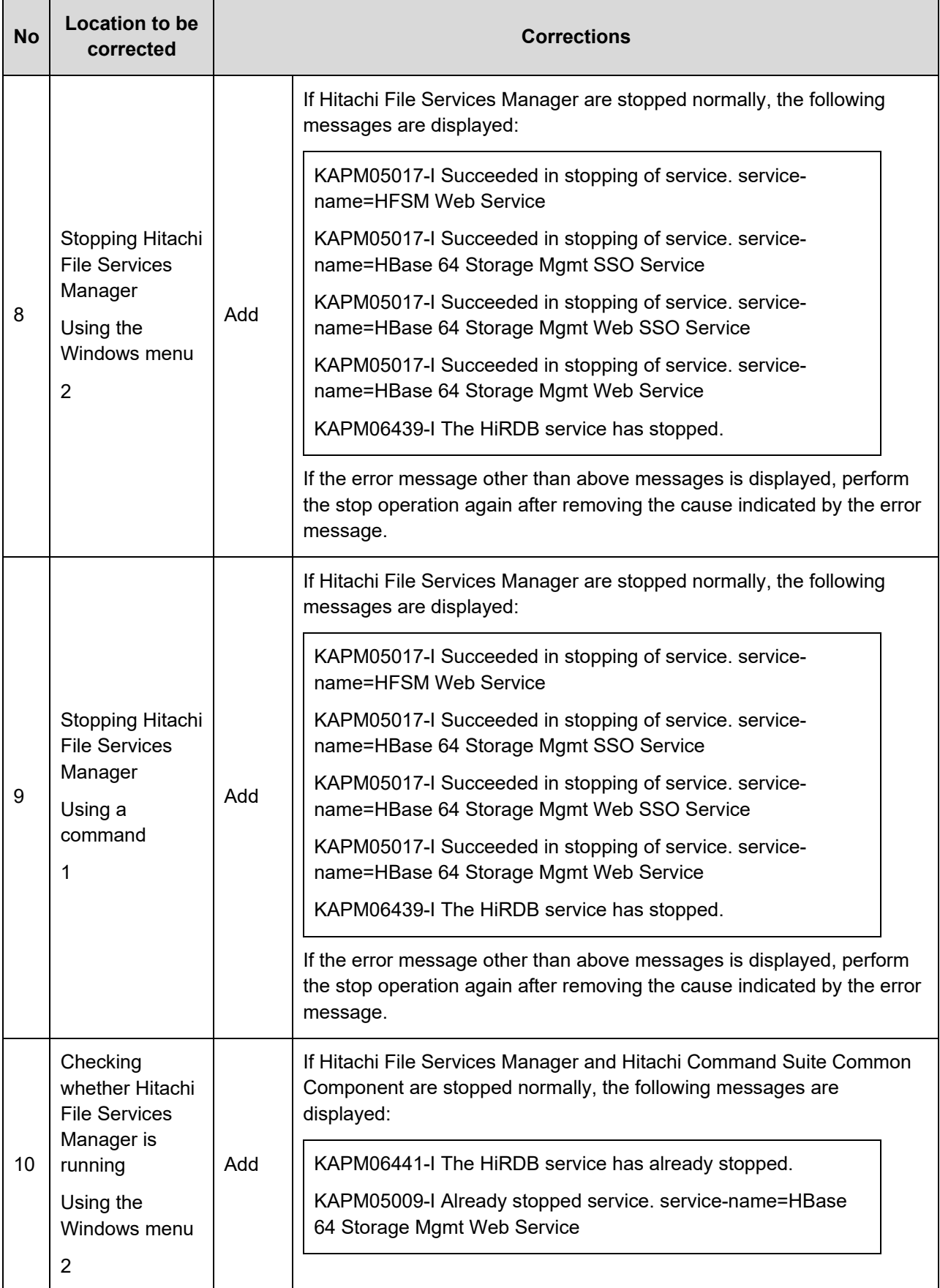

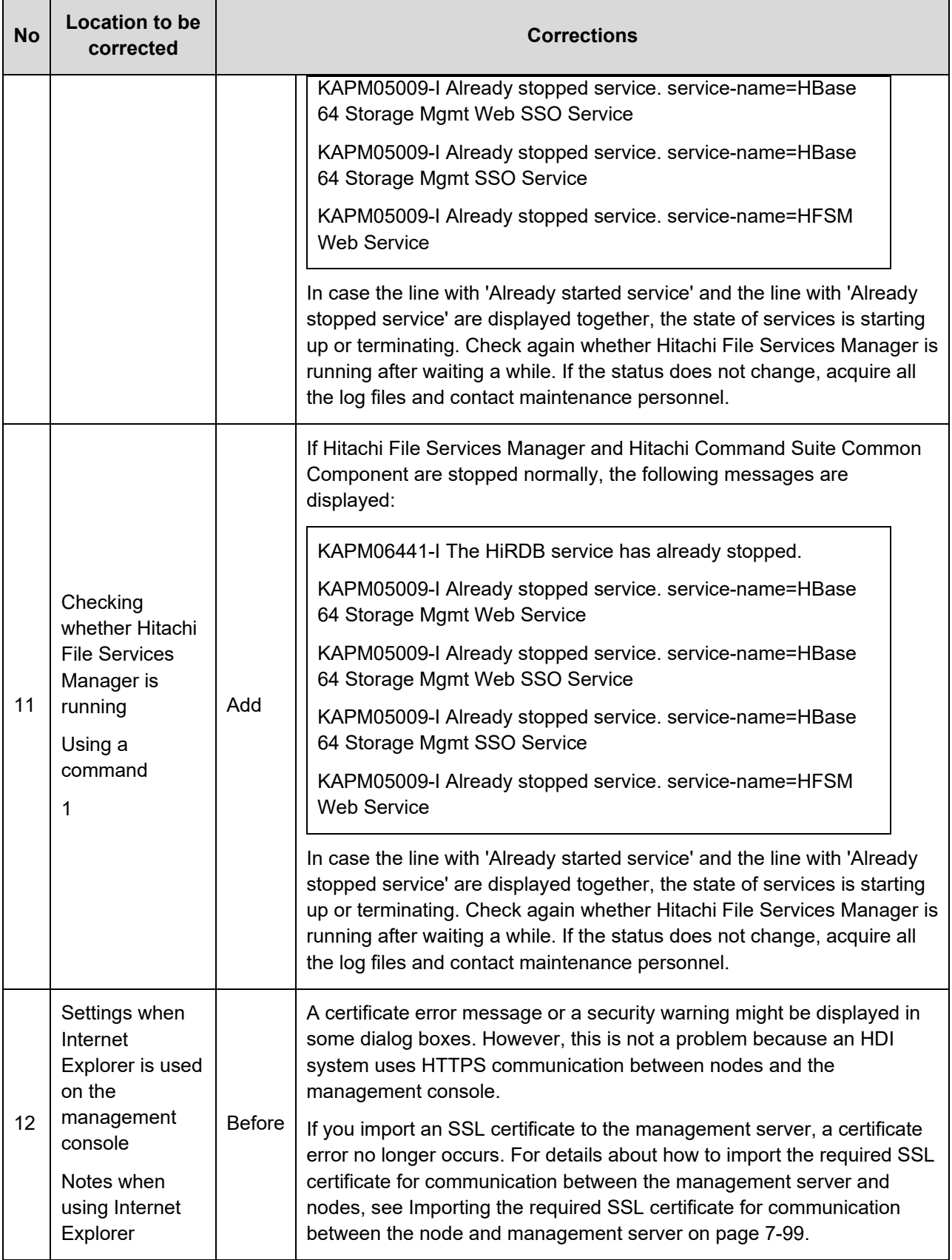

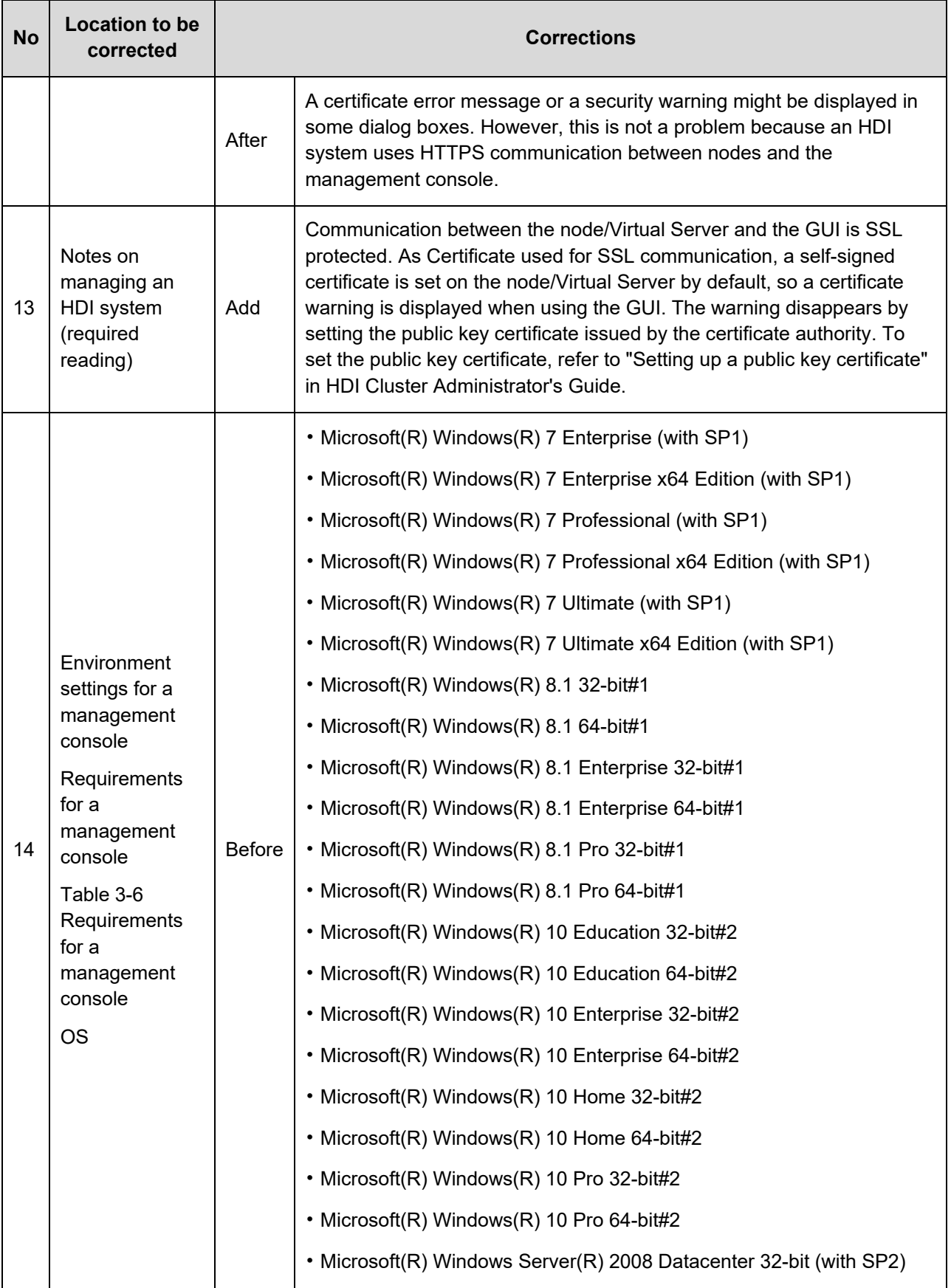

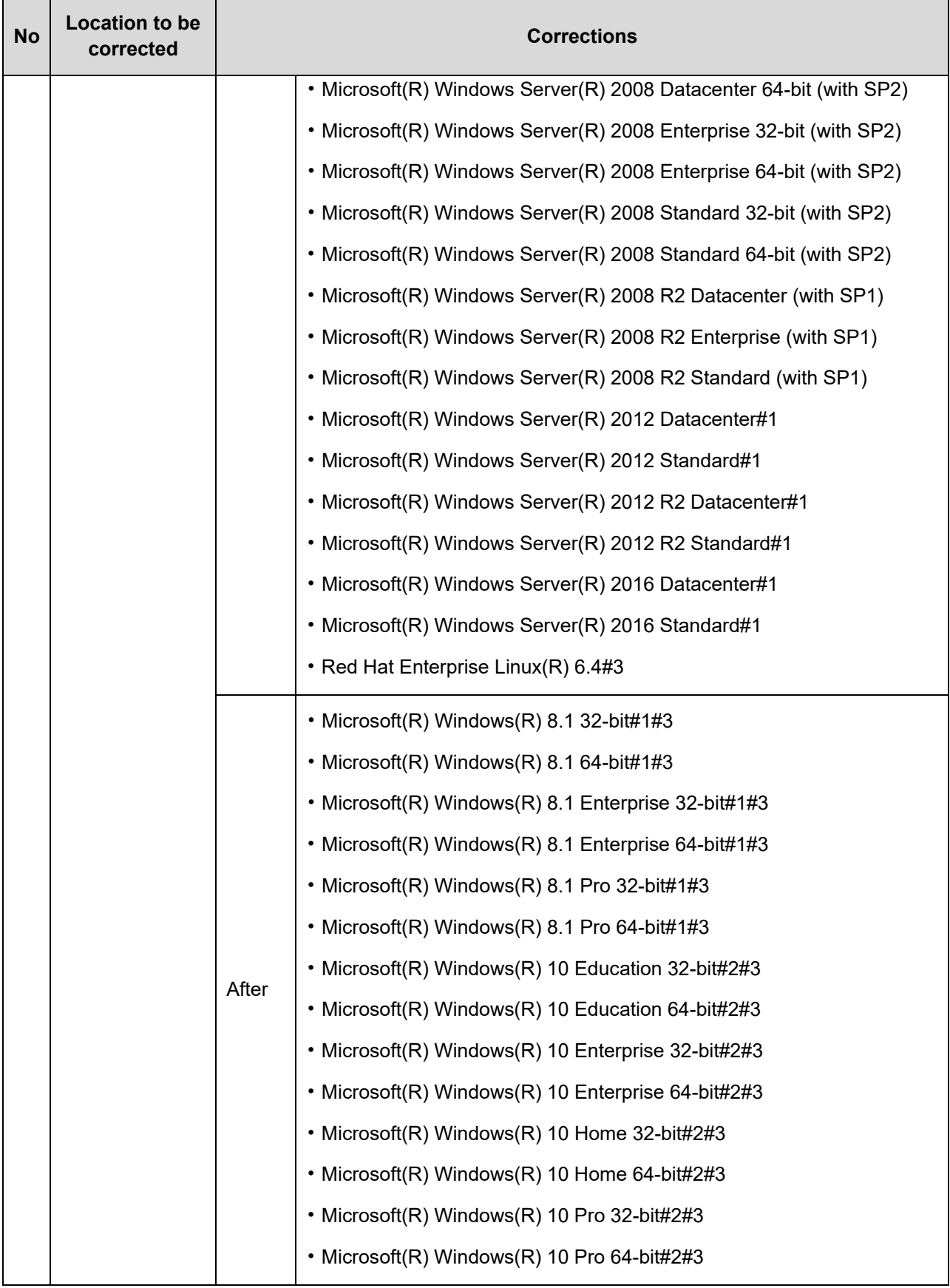

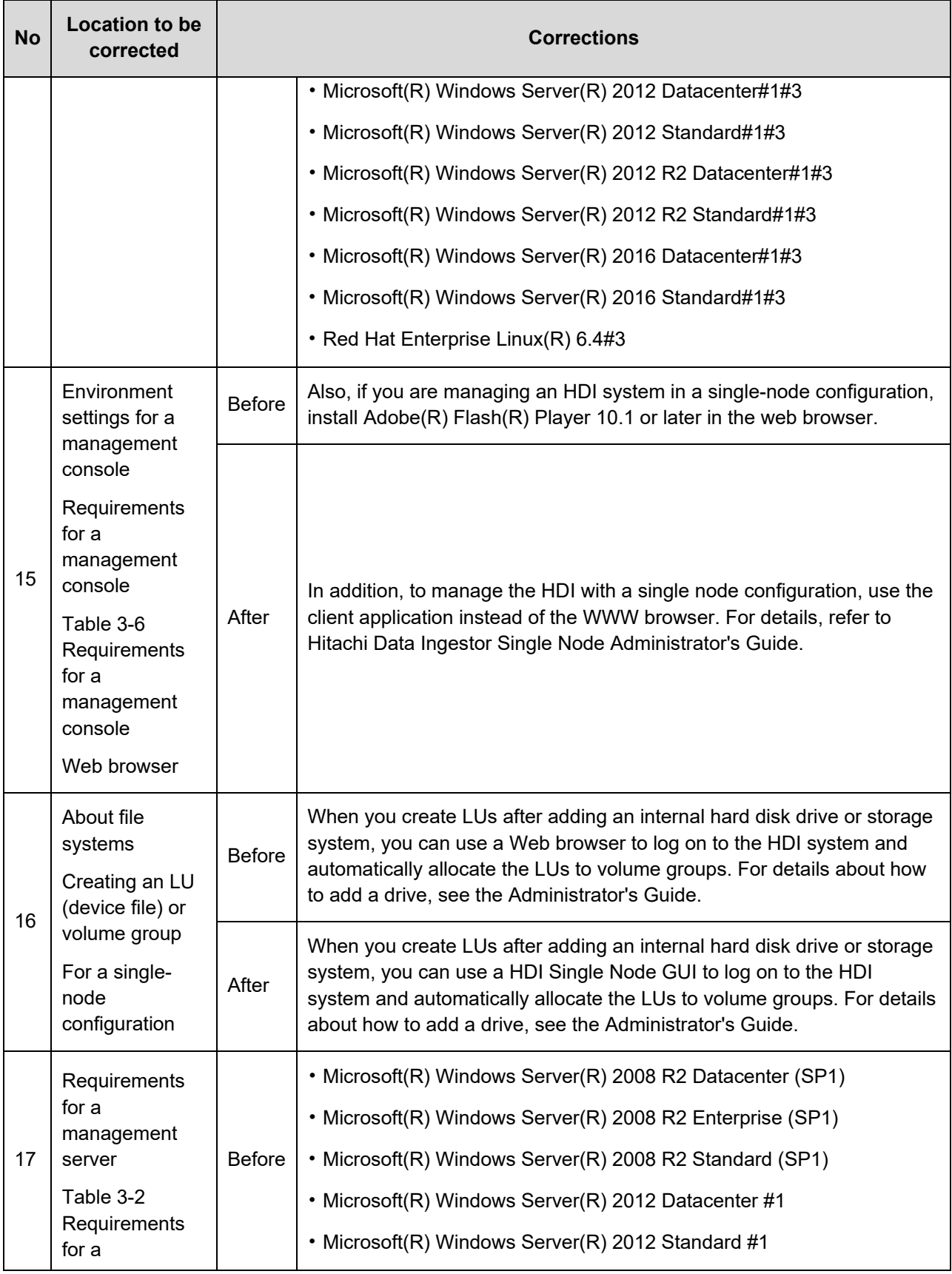

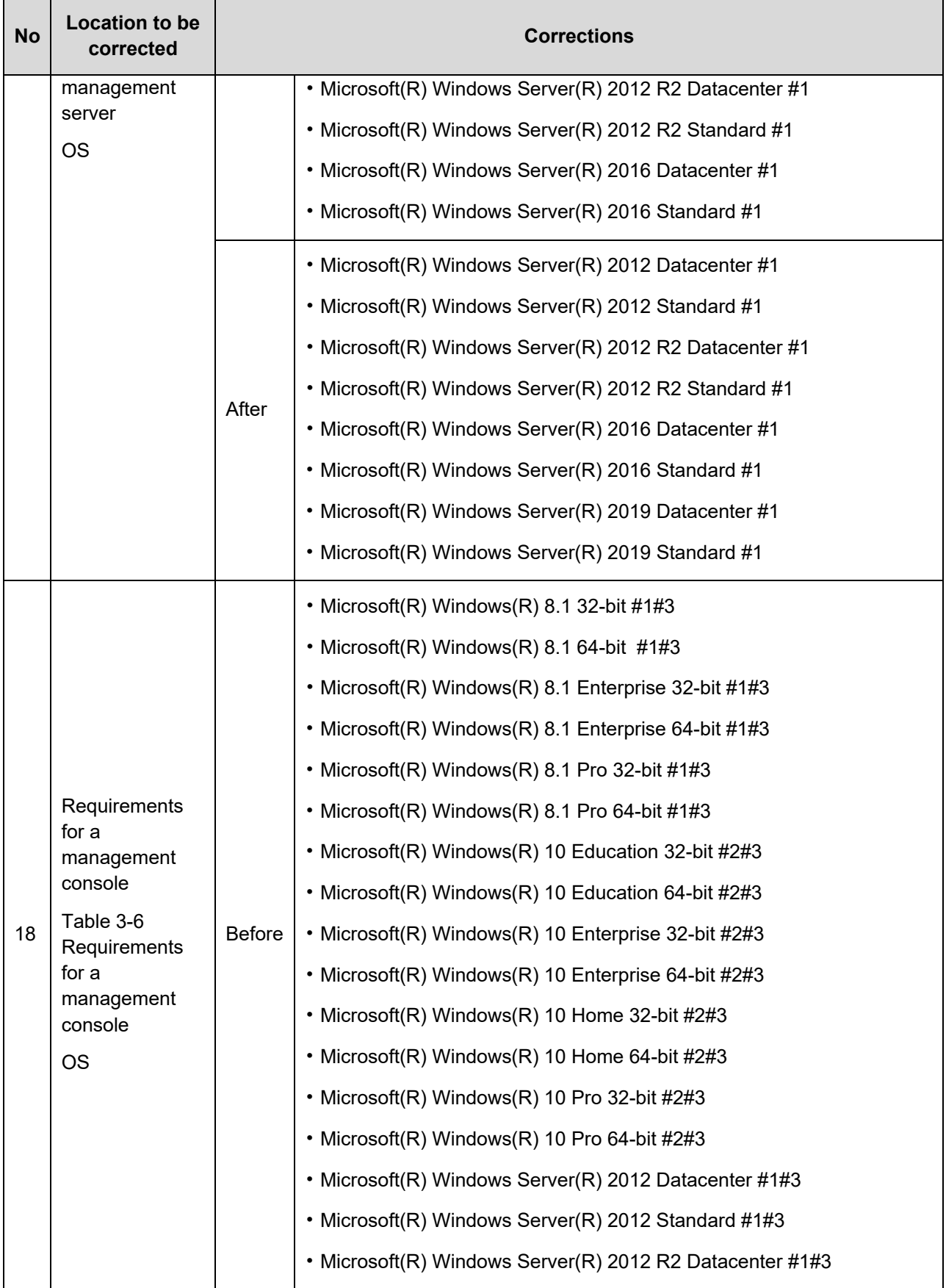

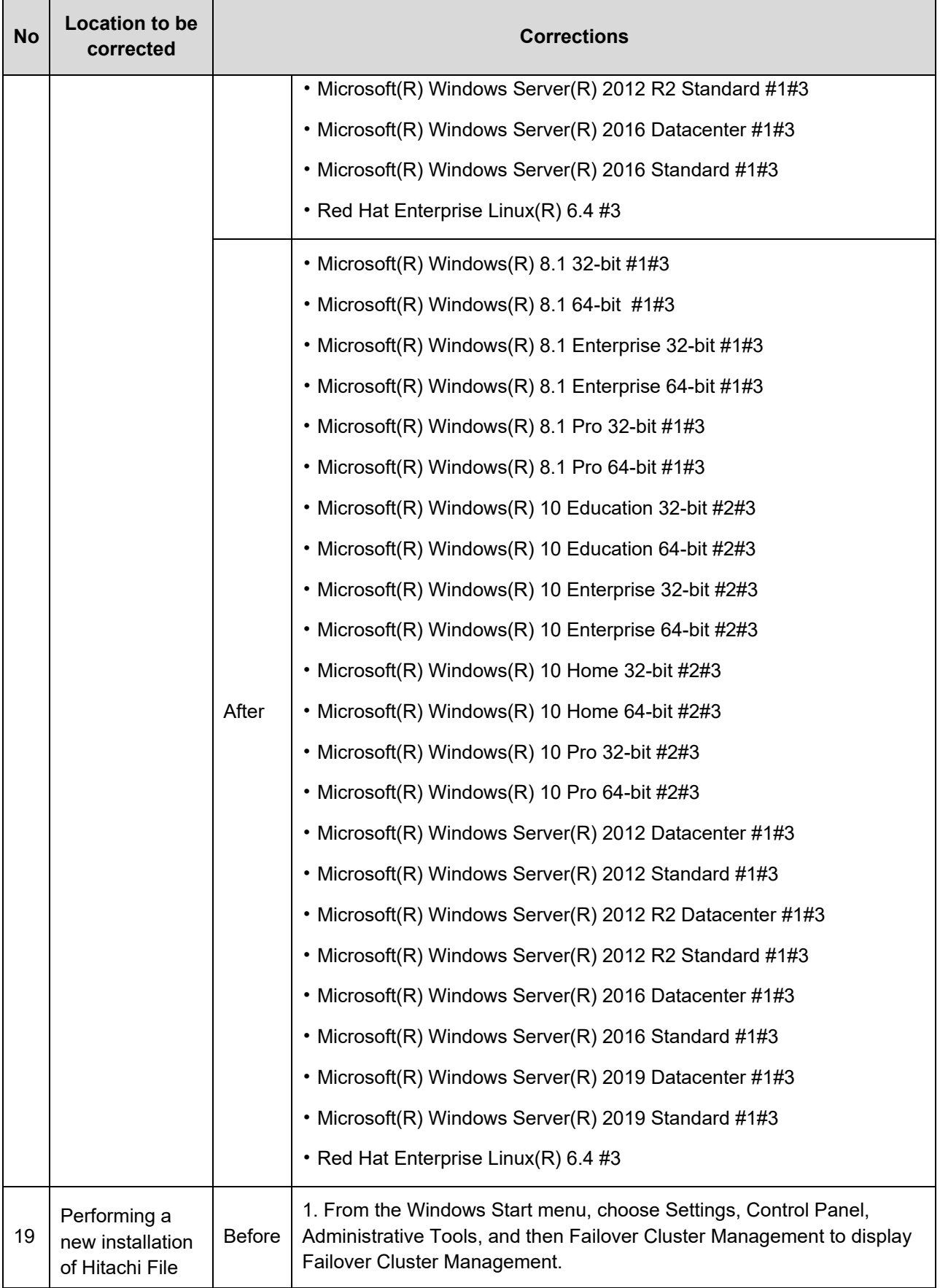

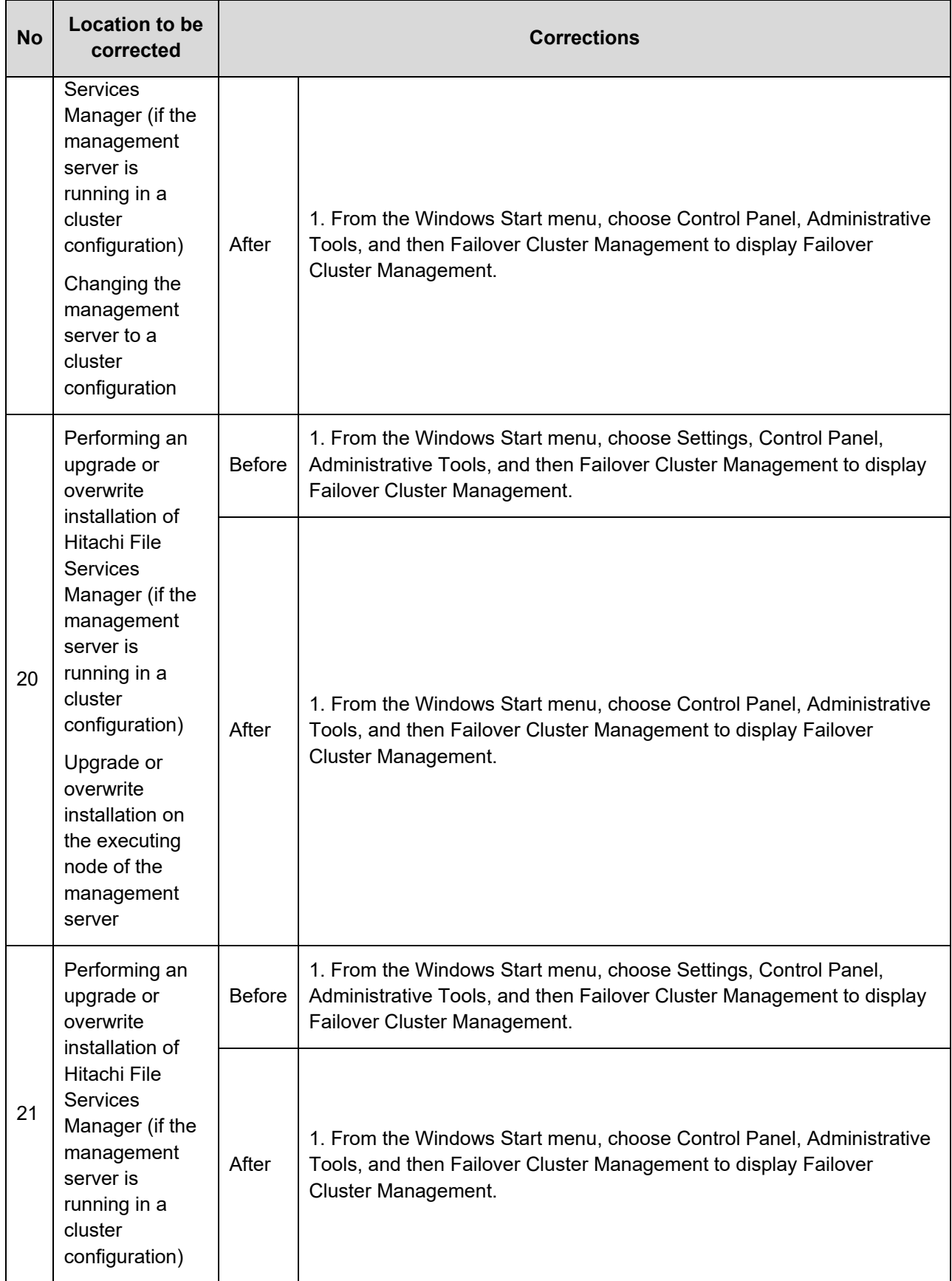

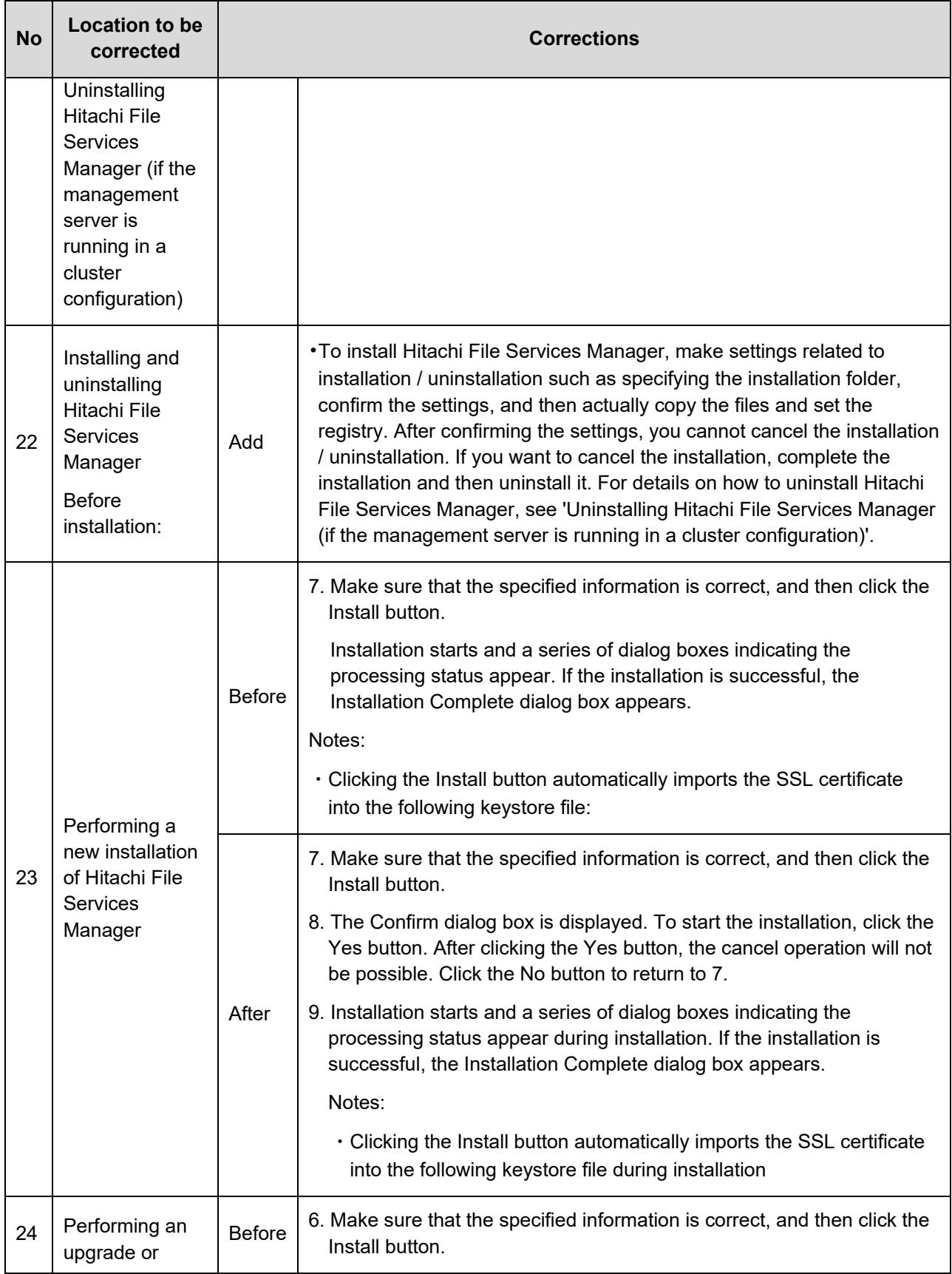

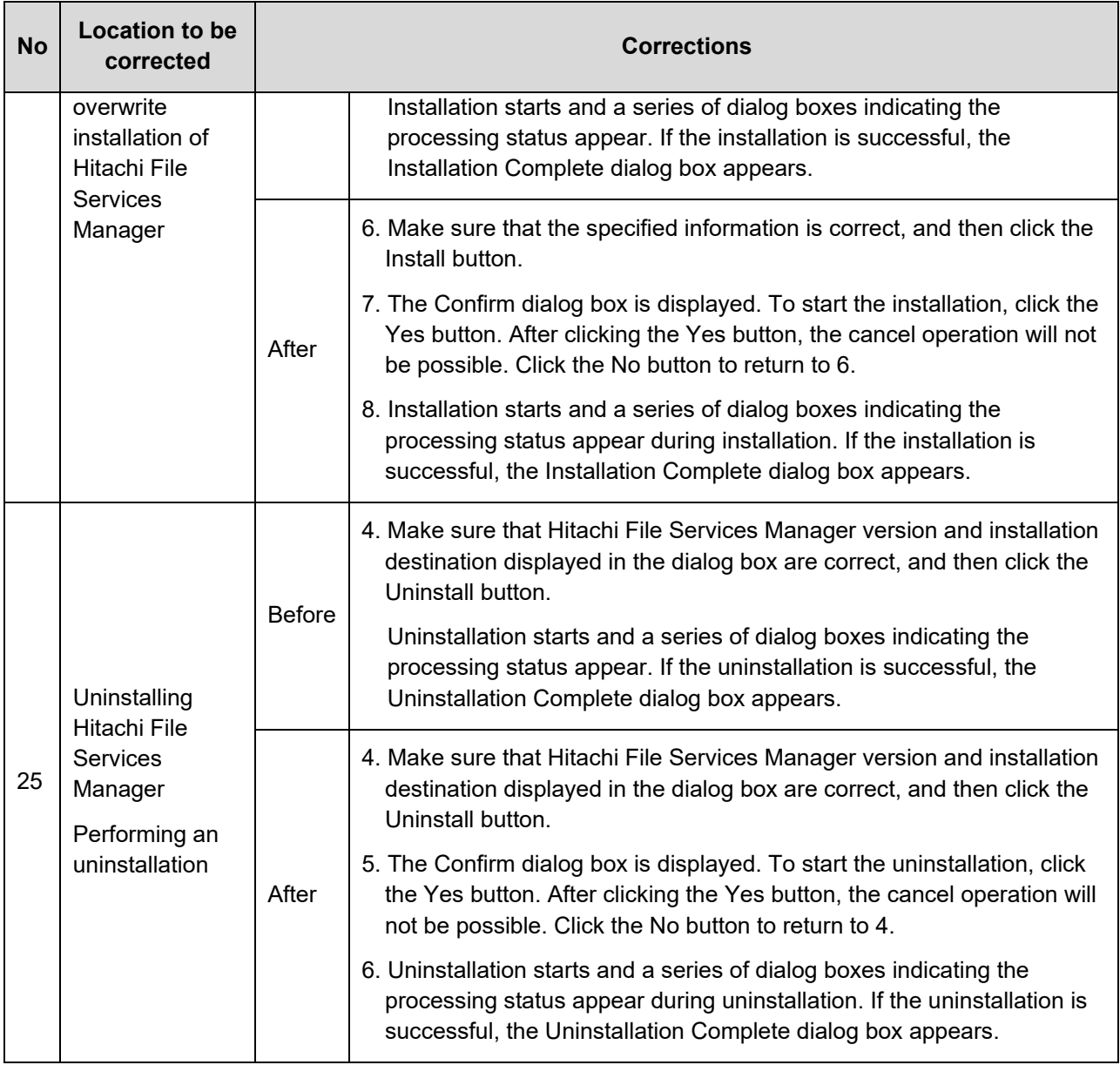

# <span id="page-26-0"></span>**Fixed problems**

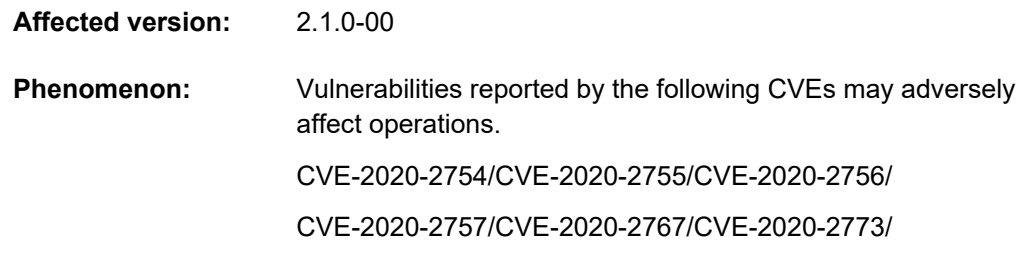

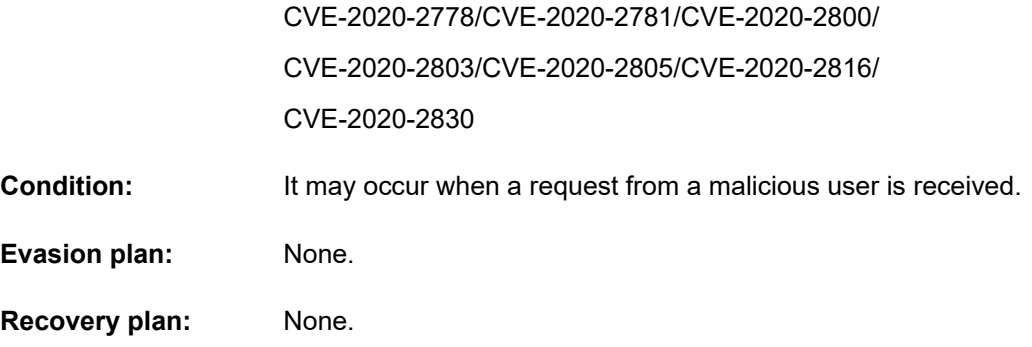

2) Following defect has been fixed by HFSM 6.4.8-00

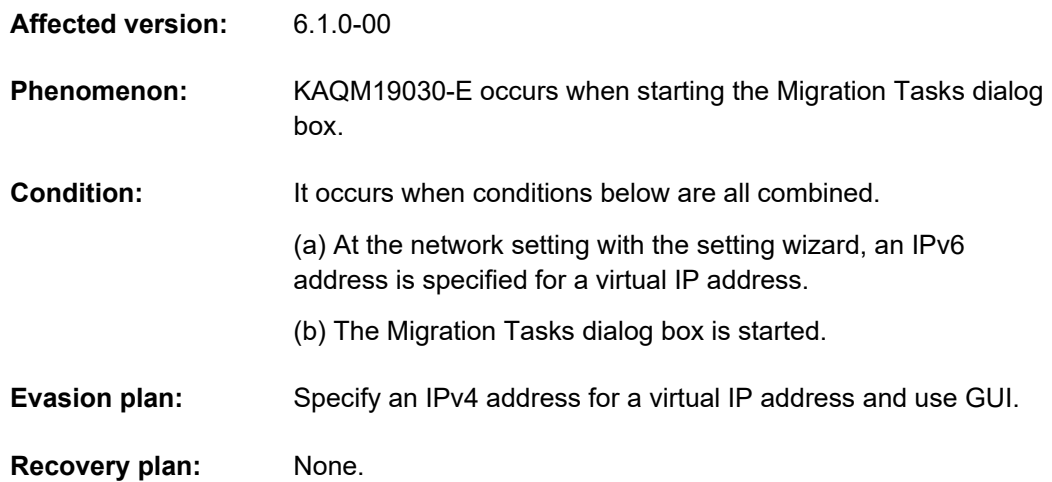

### 3) Following defect has been fixed by HFSM 6.4.8-00

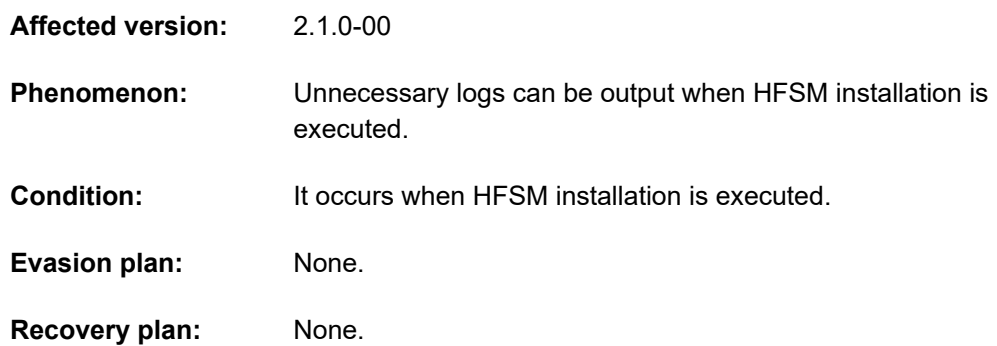

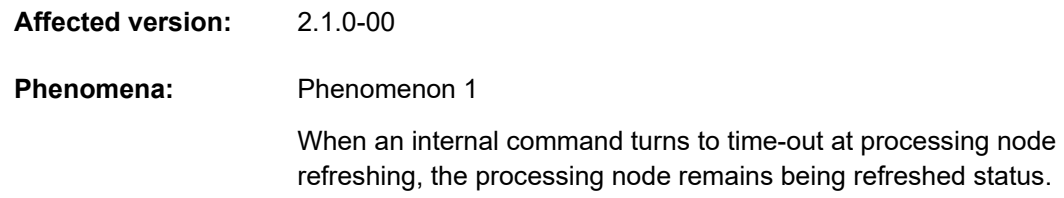

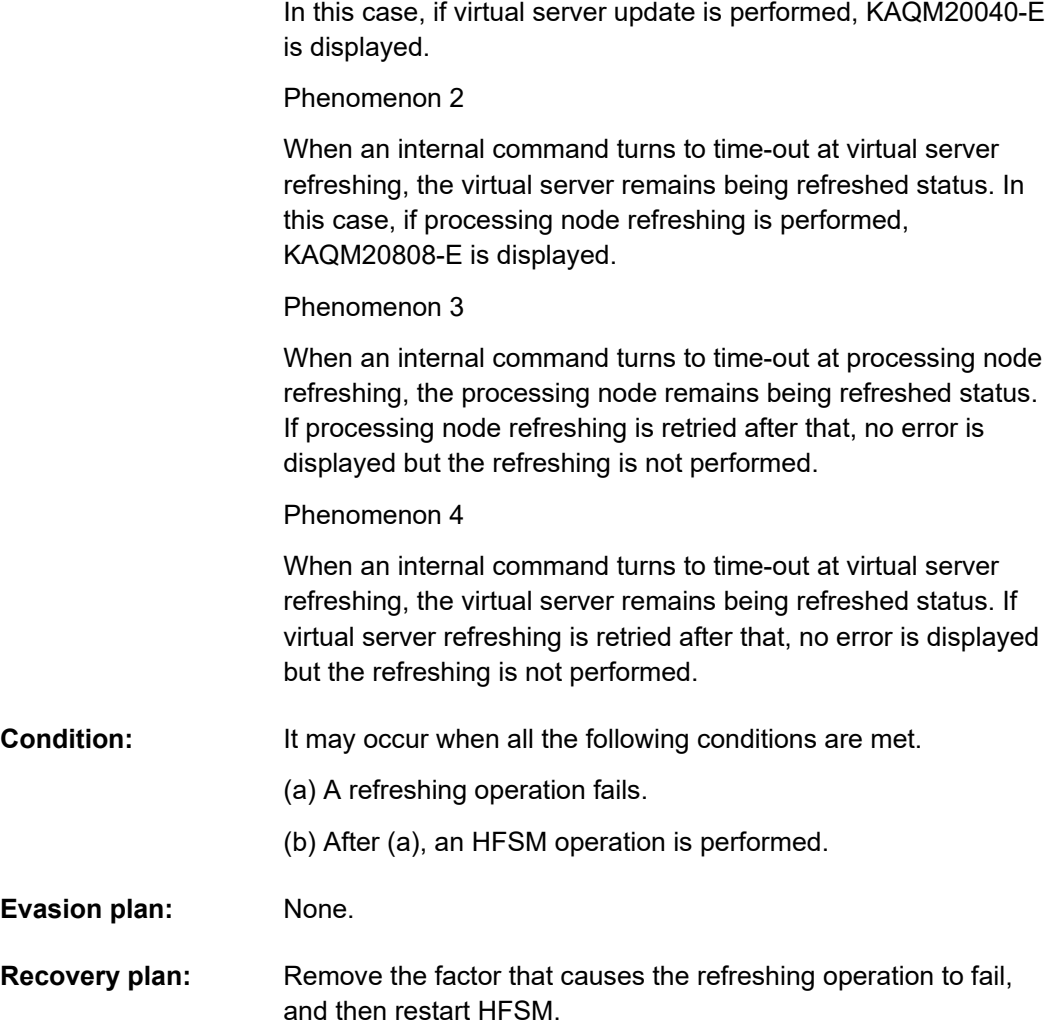

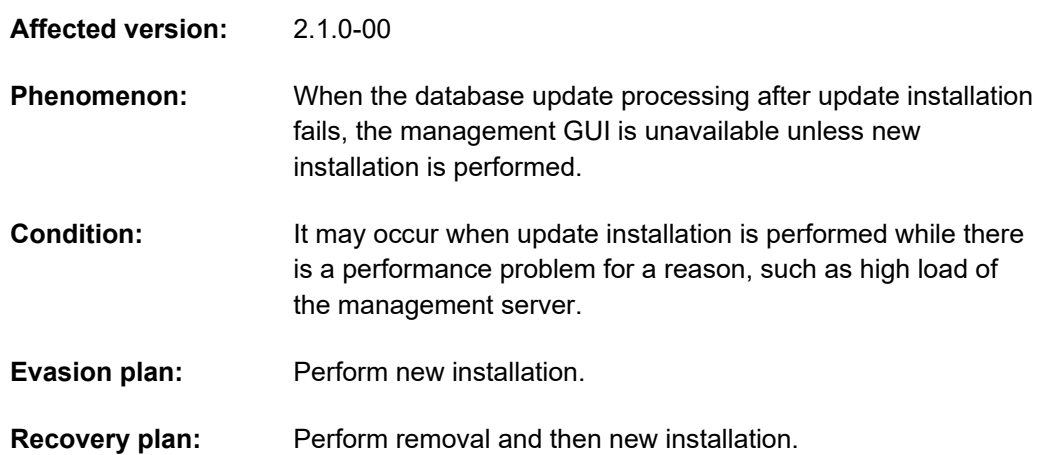

6) Following defect has been fixed by HFSM 6.4.8-02

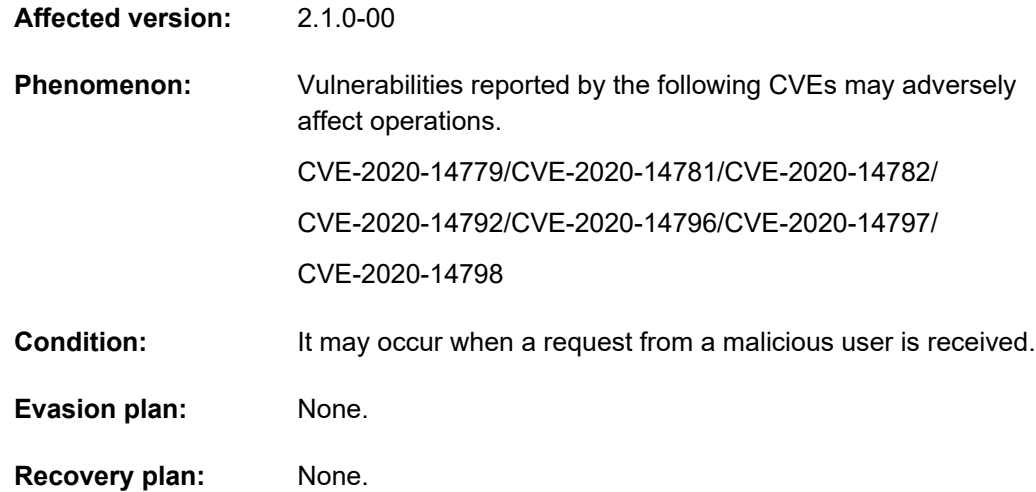

### 7) Following defect has been fixed by HFSM 6.4.8-03

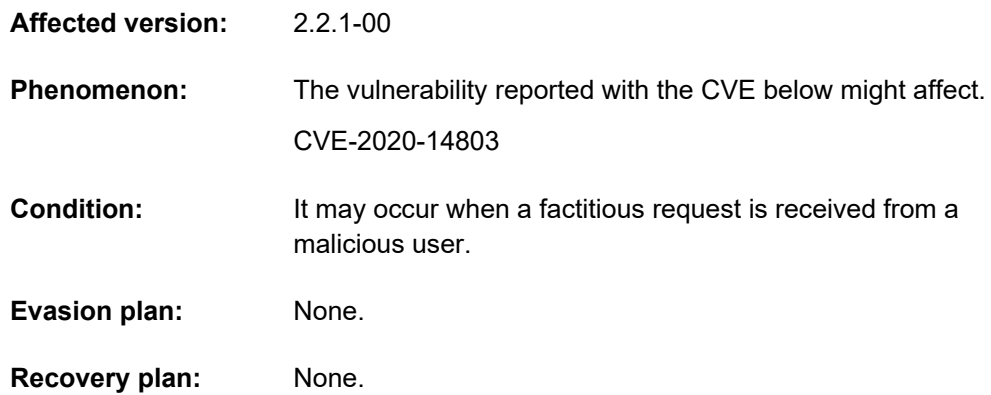

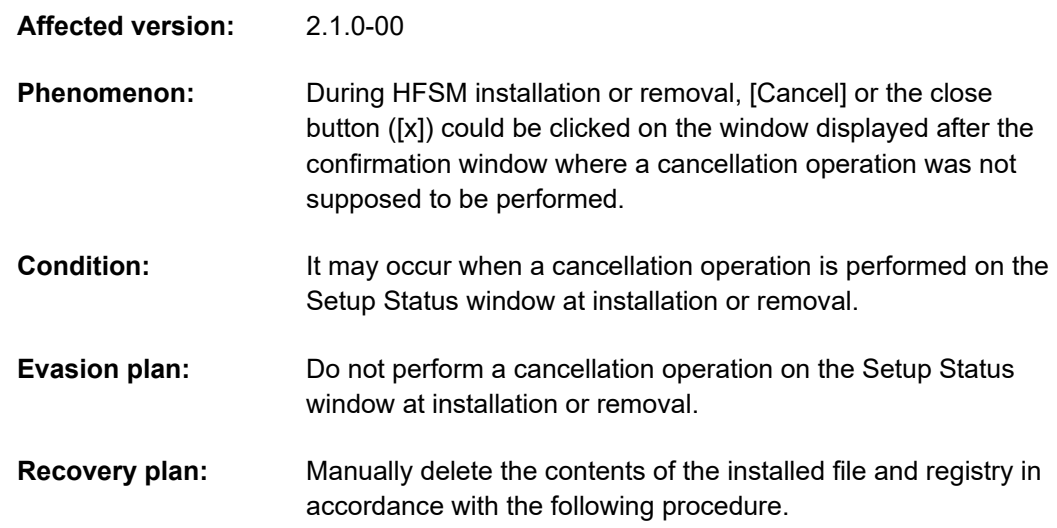

(1) Stop services related to HCS.

(2) Delete HFSM registries.

 \HKEY\_LOCAL\_MACHINE\SOFTWARE\HITACHI\Hitachi File Services Manager

\HKEY\_LOCAL\_MACHINE\SOFTWARE\WOW6432Node\HI TACHI\Hitachi File Services Manager

\HKEY\_LOCAL\_MACHINE\SOFTWARE\WOW6432Node\Mi crosoft\Windows\CurrentVersion\UnInstall\{89CF92A9- 7FAE-467C-897B-875BA7DE3AA9}

(3) Delete registries of HCS common component.

\HKEY\_LOCAL\_MACHINE\SOFTWARE\HITACHI\HiCommand Base 64

\HKEY\_LOCAL\_MACHINE\SOFTWARE\HITACHI\HiRDBEm beddedEdition\_H D1

\HKEY\_LOCAL\_MACHINE\SOFTWARE\Microsoft\Windows\ CurrentVersion\UnInstall\{1345FCD1-713E-4449-8F76- 3F6503941040}

\HKEY\_LOCAL\_MACHINE\SOFTWARE\WOW6432Node\HI TACHI\HiRDBEmbeddedEdition\_HD1

\HKEY\_LOCAL\_MACHINE\SYSTEM\CurrentControlSet\Ser vices\Eventlog\Application\HBase64 Event

\HKEY\_LOCAL\_MACHINE\SYSTEM\CurrentControlSet\Ser vices\Eventlog\Application\HBase64 Storage Mgmt Log

\HKEY\_LOCAL\_MACHINE\SYSTEM\CurrentControlSet\Ser vices\Eventlog\Application\HiRDBEmbeddedEdition\_HD1

\HKEY\_LOCAL\_MACHINE\SYSTEM\CurrentControlSet\Ser vices\HBase64StgMgmtSSOService

\HKEY\_LOCAL\_MACHINE\SYSTEM\CurrentControlSet\Serv ices\HBase64StgMgmtWebService

\HKEY\_LOCAL\_MACHINE\SYSTEM\CurrentControlSet\Ser vices\HBase64StgMgmtWebSSOService

\HKEY\_LOCAL\_MACHINE\SYSTEM\CurrentControlSet\Ser vices\HiRDBClusterService\_HD1

\HKEY\_LOCAL\_MACHINE\SYSTEM\CurrentControlSet\Ser vices\HiRDBEmbeddedEdition\_HD1

(4) Delete the HFSM directory.

<HFSM installation folder>\FileServicesManager

 <OS application installation default>\InstallShield Installation Information\{89CF92A9-7FAE-467C-897B-875BA7DE3AA9}

(5) Delete the registry of HCS common component.

<HFSM installation folder>\Base64

 <OS application installation default>\InstallShield Installation Information\{1345FCD1-713E-4449-8F76-3F6503941040}

(6) Restart the OS.

## <span id="page-31-0"></span>**Known problems**

Not applicable for this release.

## <span id="page-31-1"></span>**Documents**

Hitachi File Services Manager ships with the following documents:

- Hitachi Data Ingestor Installation and Configuration Guide
- Hitachi Data Ingestor Cluster Administrator's Guide
- Hitachi Data Ingestor CLI Administrator's Guide
- Hitachi Data Ingestor Error Codes
- Hitachi Data Ingestor Cluster Troubleshooting Guide
- Hitachi Data Ingestor Cluster Getting Started Guide

# <span id="page-31-2"></span>**Copyrights and licenses**

© 2011, 2021 Hitachi, Ltd., Hitachi Vantara LLC. All rights reserved.

No part of this publication may be reproduced or transmitted in any form or by any means, electronic or mechanical, including copying and recording, or stored in a database or retrieval system for commercial purposes without the express written permission of Hitachi, Ltd., or Hitachi Vantara LLC (collectively "Hitachi"). Licensee may make copies of the Materials provided that any such copy is: (i) created as an essential step in utilization of the Software as licensed and is used in no other manner; or (ii) used for archival purposes. Licensee may not make any other copies of the Materials. "Materials" mean text, data, photographs, graphics, audio, video and documents.

Hitachi reserves the right to make changes to this Material at any time without notice and assumes no responsibility for its use. The Materials contain the most current information available at the time of publication.

Some of the features described in the Materials might not be currently available. Refer to the most recent product announcement for information about feature and product availability, or contact Hitachi Vantara LLC at [https://support.hitachivantara.com/en\\_us/contact-us.html.](https://support.hitachivantara.com/en_us/contact-us.html)

Notice: Hitachi products and services can be ordered only under the terms and conditions of the applicable Hitachi agreements. The use of Hitachi products is governed by the terms of your agreements with Hitachi Vantara LLC.

By using this software, you agree that you are responsible for:

- 1) Acquiring the relevant consents as may be required under local privacy laws or otherwise from authorized employees and other individuals; and
- 1) Verifying that your data continues to be held, retrieved, deleted, or otherwise processed in accordance with relevant laws.

Notice on Export Controls. The technical data and technology inherent in this Document may be subject to U.S. export control laws, including the U.S. Export Administration Act and its associated regulations, and may be subject to export or import regulations in other countries. Reader agrees to comply strictly with all such regulations and acknowledges that Reader has the responsibility to obtain licenses to export, re-export, or import the Document and any Compliant Products.

Hitachi and Lumada are trademarks or registered trademarks of Hitachi, Ltd., in the United States and other countries.

AIX, AS/400e, DB2, Domino, DS6000, DS8000, Enterprise Storage Server, eServer, FICON, FlashCopy, IBM, Lotus, MVS, OS/390, PowerPC, RS/6000, S/390, System z9, System z10, Tivoli, z/OS, z9, z10, z13, z/VM, and z/VSE are registered trademarks or trademarks of International Business Machines Corporation.

Active Directory, ActiveX, Bing, Edge, Excel, Hyper-V, Internet Explorer, the Internet Explorer logo, Microsoft, the Microsoft corporate logo, the Microsoft Edge logo, MS-DOS, Outlook, PowerPoint, SharePoint, Silverlight, SmartScreen, SQL Server, Visual Basic, Visual C++, Visual Studio, Windows, the Windows logo, Windows Azure, Windows PowerShell, Windows Server, and the Windows start button are registered trademarks or trademarks of Microsoft Corporation. Microsoft product screen shots are reprinted with permission from Microsoft Corporation.

All other trademarks, service marks, and company names in this document or website are properties of their respective owners.

Copyright and license information for third-party and open source software used in Hitachi Vantara products can be found at [https://www.hitachivantara.com/en](https://www.hitachivantara.com/en-us/company/legal.html)[us/company/legal.html.](https://www.hitachivantara.com/en-us/company/legal.html)